# tehnotaka

[https://tehnoteka.rs](https://tehnoteka.rs/?utm_source=tehnoteka&utm_medium=pdf&utm_campaign=click_pdf)

## **Uputstvo za upotrebu (EN)**

RAZER tastatura Huntsman Elite Linear

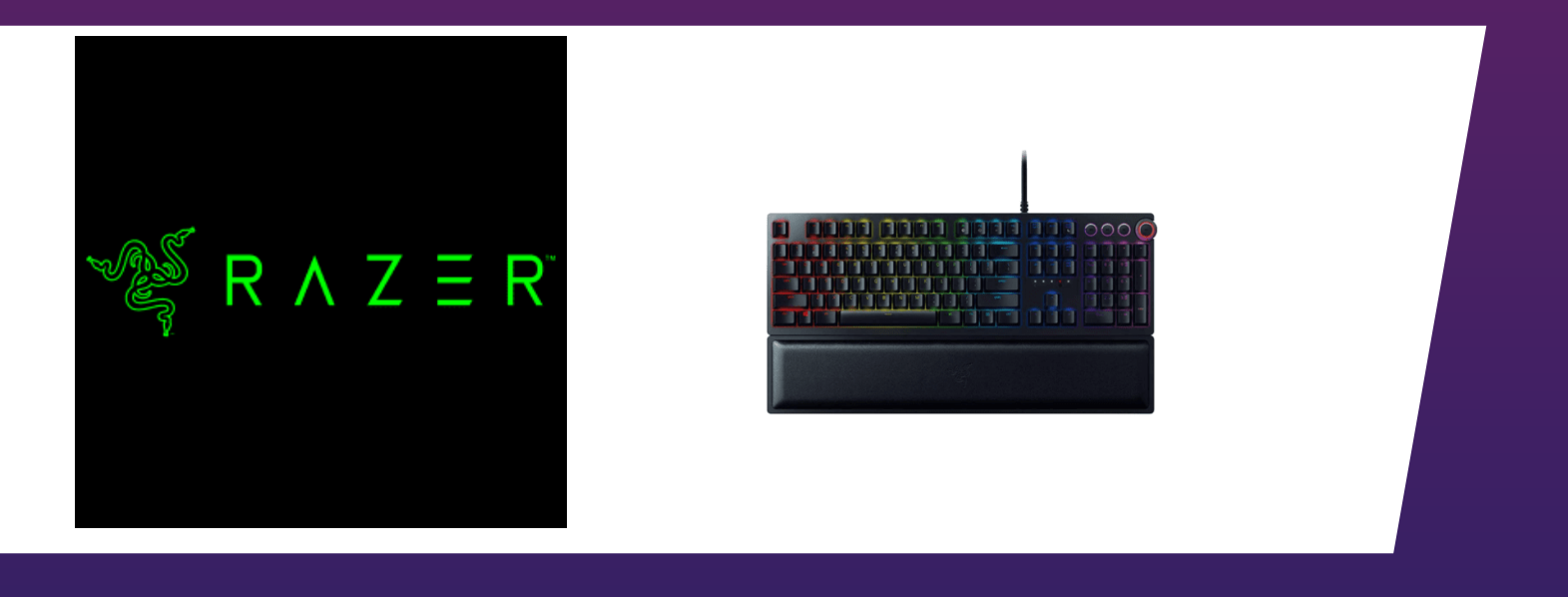

#### Tehnoteka je online destinacija za upoređivanje cena i karakteristika bele tehnike, potrošačke elektronike i IT uređaja kod trgovinskih lanaca i internet prodavnica u Srbiji. Naša stranica vam omogućava da istražite najnovije informacije, detaljne karakteristike i konkurentne cene proizvoda.

Posetite nas i uživajte u ekskluzivnom iskustvu pametne kupovine klikom na link:

[https://tehnoteka.rs/p/razer-tastatura-huntsman-elite-linear-akcija-cena/](https://tehnoteka.rs/p/razer-tastatura-huntsman-elite-linear-akcija-cena/?utm_source=tehnoteka&utm_medium=pdf&utm_campaign=click_pdf)

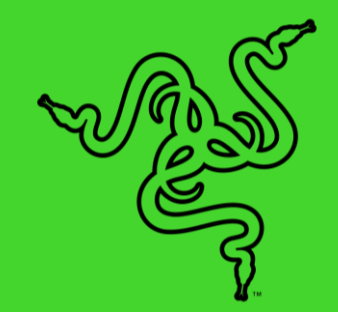

## RAZER HUNTSMAN ELITE

MASTER GUIDE

The **Razer Huntsman Elite** introduces the new Razer Opto-Switch, utilizing optical technology for unmatched speed, and a key stabilizer bar so every keypress is precise and accurate. Combined with a new switch design, it's the first clicky switch that actuates and resets at the exact same point for rapid performance.

The keyboard also features a programmable digital dial for quick access to functions. Personalize settings with hybrid on-board memory and cloud storage. Comes with an ergonomic wrist rest for long-lasting comfort.

## CONTENTS

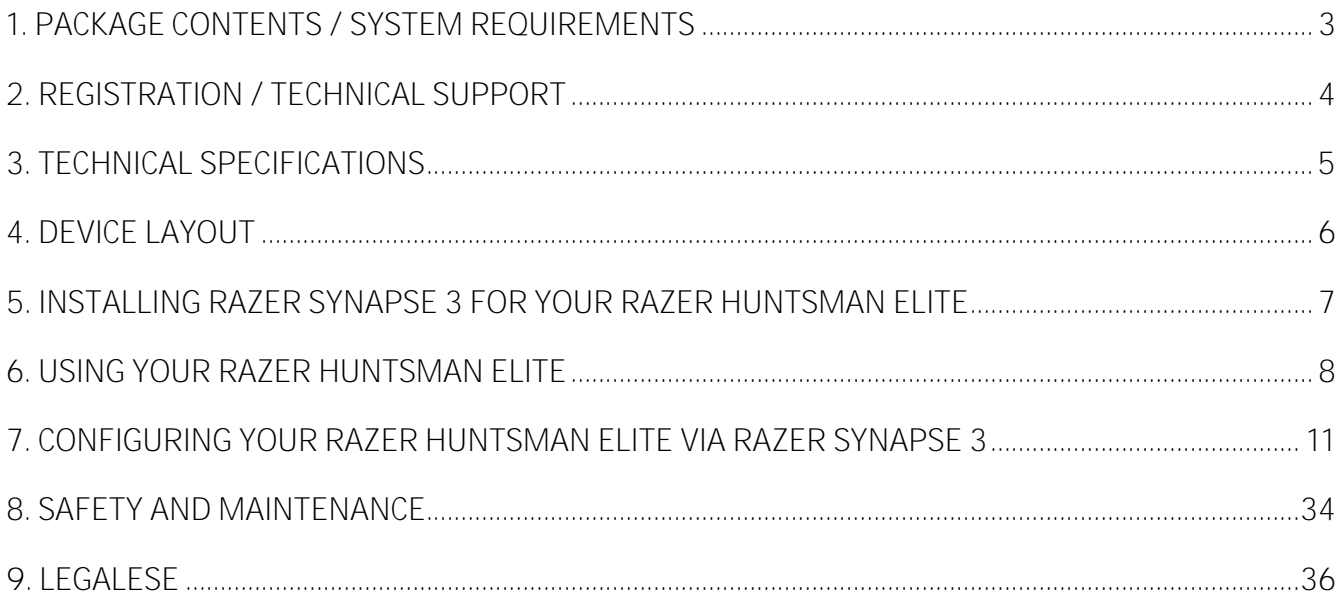

## 1. PACKAGE CONTENTS / SYSTEM REQUIREMENTS

#### **PACKAGE CONTENTS**

- Razer Huntsman Elite gaming keyboard
- **Ergonomic wrist rest**
- Important Product Information Guide

#### **SYSTEM REQUIREMENTS**

**HARDWARE REQUIREMENTS**

■ PC with a free USB port

#### **RAZER SYNAPSE 3 REQUIREMENTS**

- Windows<sup>®</sup> 7 64-bit (or higher)
- Internet connection
- 500 MB of free hard disk space

## 2. REGISTRATION / TECHNICAL SUPPORT

#### **REGISTRATION**

Register your product online at razerid.razer.com/warranty using your Razer ID to get real-time information on your product's warranty status.

If you haven't registered for a Razer ID yet, register now at razerid razer.com to get a wide range of Razer benefits.

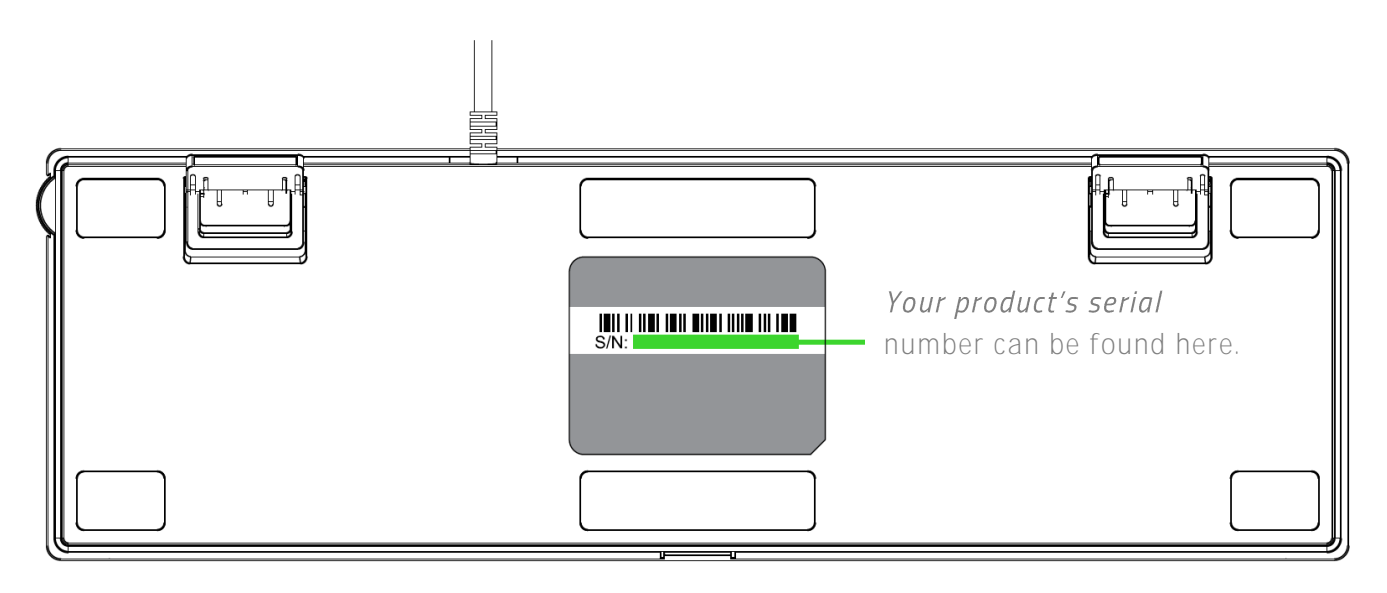

#### **TECHNICAL SUPPORT**

- 2 years limited manufacturer's warranty.
- Free online technical support at support.razer.com

## 3. TECHNICAL SPECIFICATIONS

#### **FEATURES**

- Razer Opto-Mechanical<sup>™</sup> Switch with 45 G actuation force
- 100 million keystroke lifespan
- Chroma backlighting with 16.8 million customizable color options
- Underglow lighting with 38 customization zones
- Ergonomic Wrist Rest with 20 customization zones underglow
- Multi-functional digital dial
- Dedicated media controls
- $\blacksquare$  Hybrid onboard storage  $-$  up to 5 profiles
- Razer Synapse 3 enabled
- Fully programmable keys with on-the-fly macro recording
- 10 key roll-over with anti-ghosting
- Gaming mode option
- Braided Fiber Cable
- 1000 Hz Ultrapolling
- Aluminum matte top plate

#### **APPROXIMATE SIZE & WEIGHT**

**Without wrist rest**

- $\blacksquare$  Length: 448 mm / 17.6 in
- Width: 140 mm / 5.5 in
- Height: 36.5 mm / 1.44 in
- Weight: 1223 g / 2.7 lbs

#### **With wrist rest**

- $\blacksquare$  Length: 448 mm / 17.6 in
- Width: 230 mm / 9.05 in
- Height: 36.5 mm / 1.44 in
- Weight: 1760.5 g / 3.76 lbs

## 4. DEVICE LAYOUT

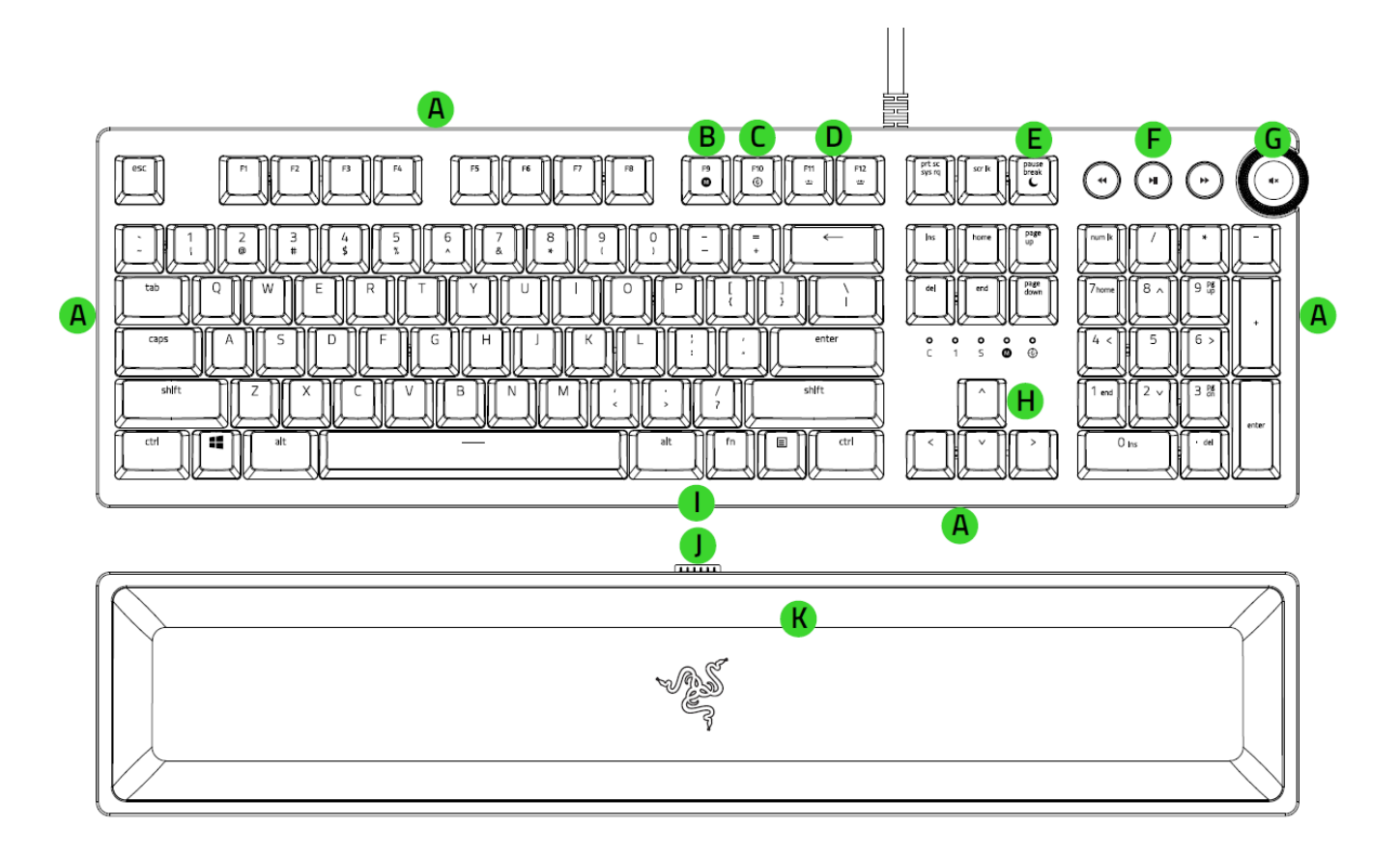

- **A.** Underglow lighting
- **B.** On-The-Fly macro record key
- **C.** Gaming mode key
- **D.** Backlight control keys
- **E.** Sleep mode key
- **F.** Media control buttons
- **G.** Multi-Function Digital Dial
- **H.** LED indicators
- **I.** Wrist rest port
- **J.** Wrist rest connector
- **K.** Ergonomic wrist rest

## 5. INSTALLING RAZER SYNAPSE 3 FOR YOUR RAZER HUNTSMAN ELITE

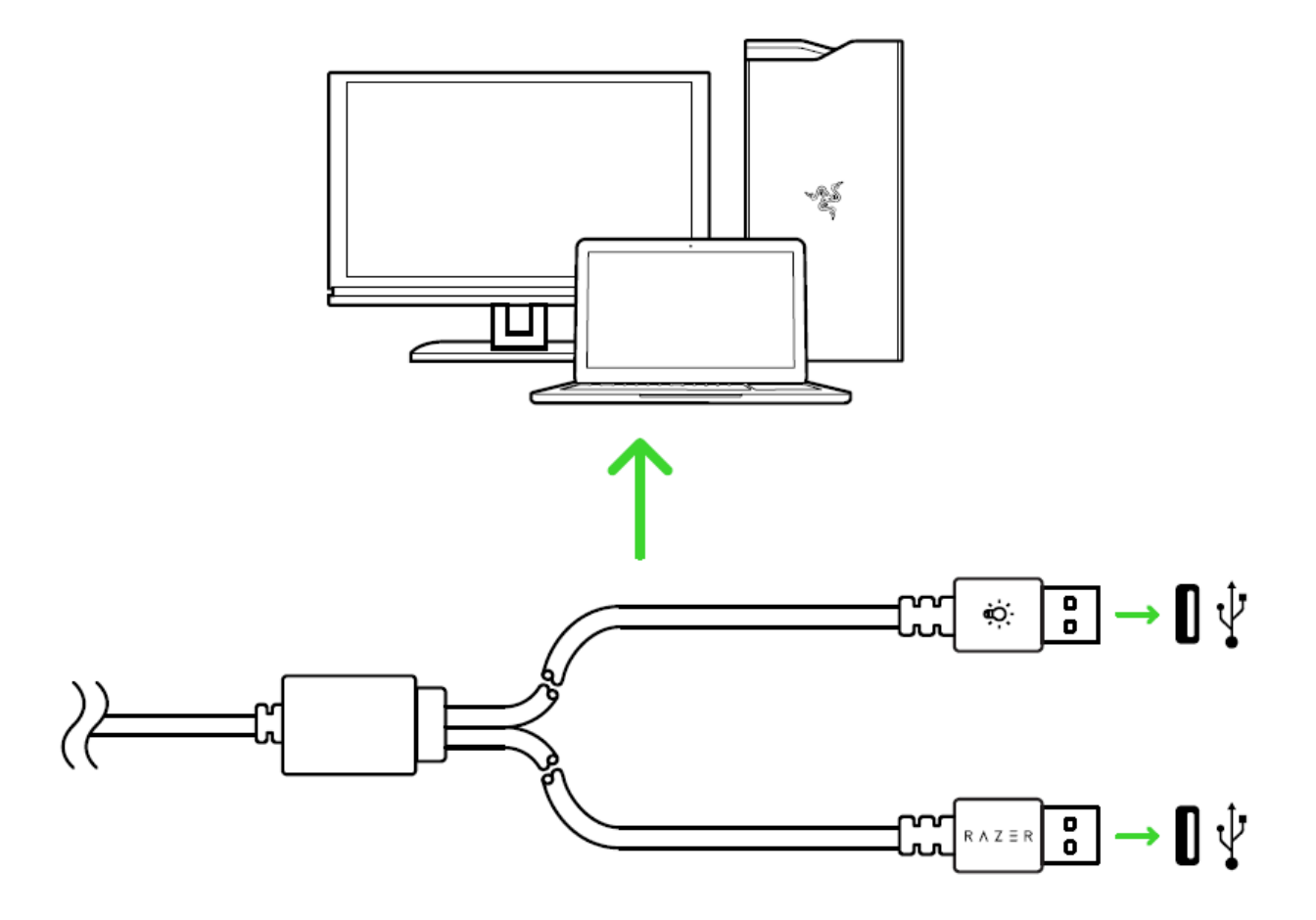

Step 1: Make sure your Razer device is connected to the USB ports of your computer.

Step 2: Install Razer Synapse 3 when prompted\* or download the installer from razer.com/synapse.

Step 3: Register for a Razer ID or log in with an existing account.

*Note: Only use a USB connection that can supply sufficient power to the Razer Huntsman Elite such*  A as directly connecting to your computer's USB ports or using a powered USB hub.

*\*Applicable for Windows 8 or later.*

## 6. USING YOUR RAZER HUNTSMAN ELITE

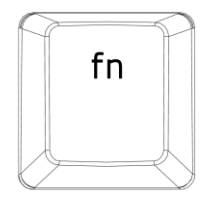

When the "FN" key is held down, all function keys with secondary functions including other keys which you can combine with the "FN" key will light up. Pressing the "FN" key in combination with the function keys will activate their secondary features on your PC.

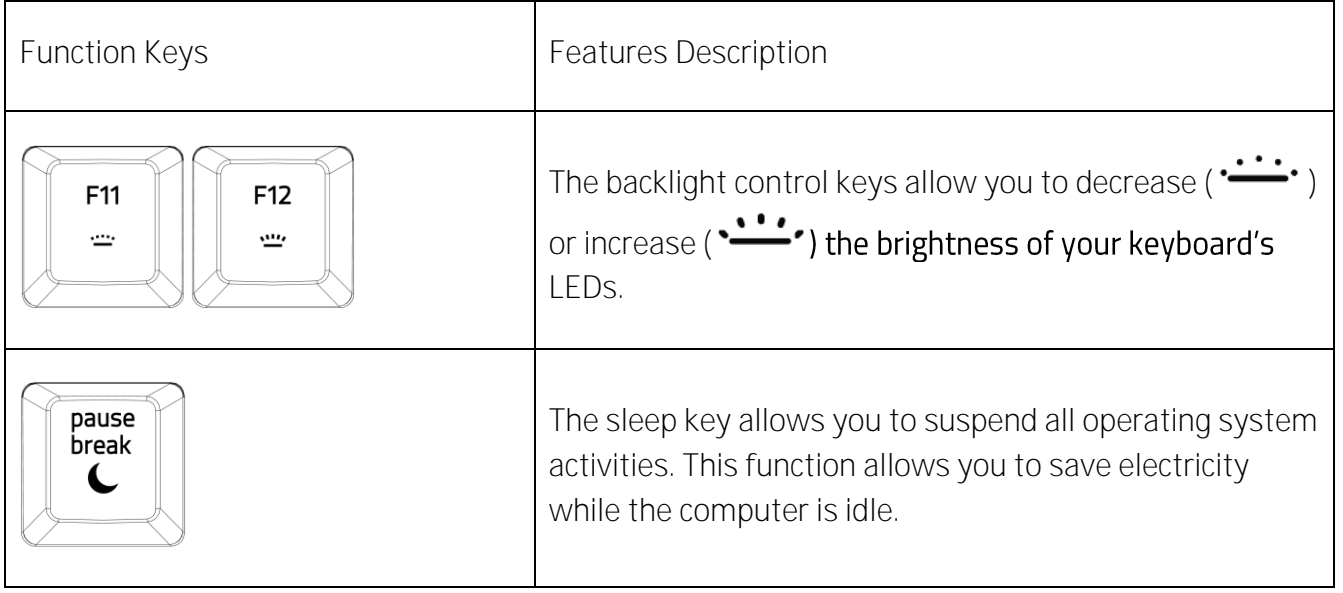

### **ON-THE-FLY MACRO RECORDING (PC)**

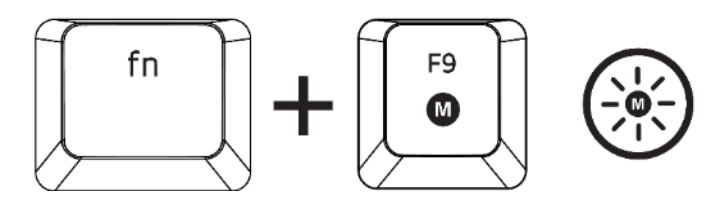

Follow these steps to create an OTF Macro Recording:

- 1. Press the key combination to start recording.
- 2. The Macro Recording Indicator will light up to show that the device is ready to record.
- 3. Type in the keys you want to record.
- 4. Press the key combination to stop the recording or the ESC key to cancel recording. The Macro Recording Indicator will start blinking to show that the device has stopped recording and is ready to save the macro.
- 5. Press the desired key where you want to save your macro.

**GAMING MODE (PC)**

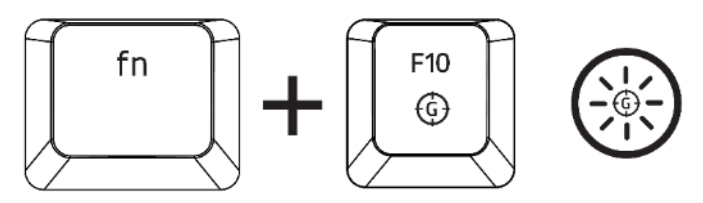

The Gaming Mode disables the Windows Key function to avoid accidental usage. Furthermore, you can maximize the effect of Anti-Ghosting by activating the Gaming Mode function. You can also choose to disable the Alt  $+$  Tab and Alt  $+$  F4 functions by changing the Gaming Mode settings in Razer Synapse 3. An indicator will light up when Gaming Mode is active.

#### **MEDIA CONTROL BUTTONS**

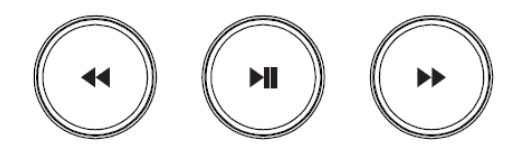

Use the media control buttons to play/pause ( $\blacktriangleright$ ) a track or skip tracks backward ( $\blacktriangleleft$ ) and forward  $($   $\blacktriangleright$  ).

#### **MULTI-FUNCTION DIGITAL DIAL**

By default, you may rotate the Multi-function digital dial to increase/decrease the audio output volume or press the dial to mute/unmute the audio output. The dial will light up in red when the audio output is muted.

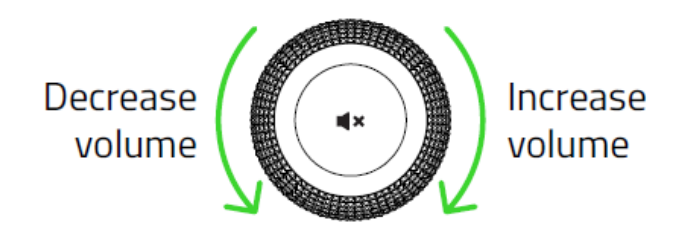

#### **ERGONOMIC WRIST REST**

Your Razer Huntsman Elite comes with an ergonomic wrist rest equipped with underglow lighting\*, a leather cushion for all-out comfort, and concealed magnetic connectors for easy installation and removal. To install the wrist rest, simply position the wrist rest below your Razer Huntsman Elite, align the wrist rest's connector to your keyboard's wrist rest port, and then slide it in. The wrist rest will attach to your keyboard upon contact.

*\*To power the Underglow lighting on the keyboard and ergonomic wrist rest, make sure to directly connect all USB connectors to your PC.*

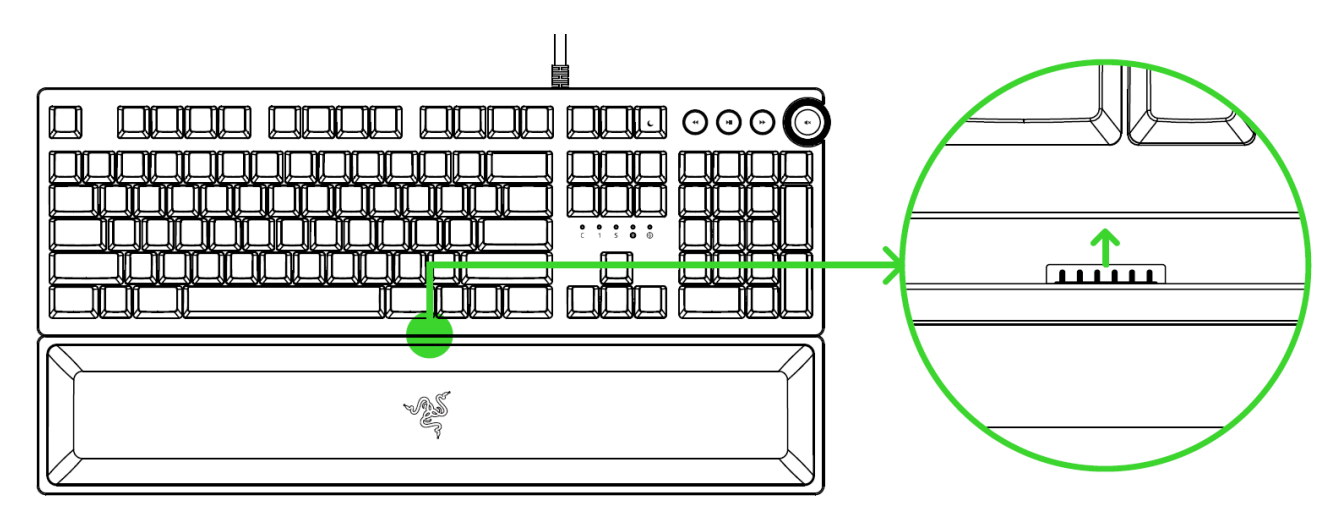

## 7. CONFIGURING YOUR RAZER HUNTSMAN ELITE VIA RAZER SYNAPSE 3

*Disclaimer: The features listed here require you to log into Razer Synapse 3. These features*  A *are also subject to change based on the current software version and your Operating System.*

#### **SYNAPSE TAB**

The Synapse tab is your default tab when you first launch Razer Synapse 3.

#### **Dashboard**

The Dashboard subtab is an overview of your Razer Synapse 3 where you can access all your Razer devices, modules, and online services.

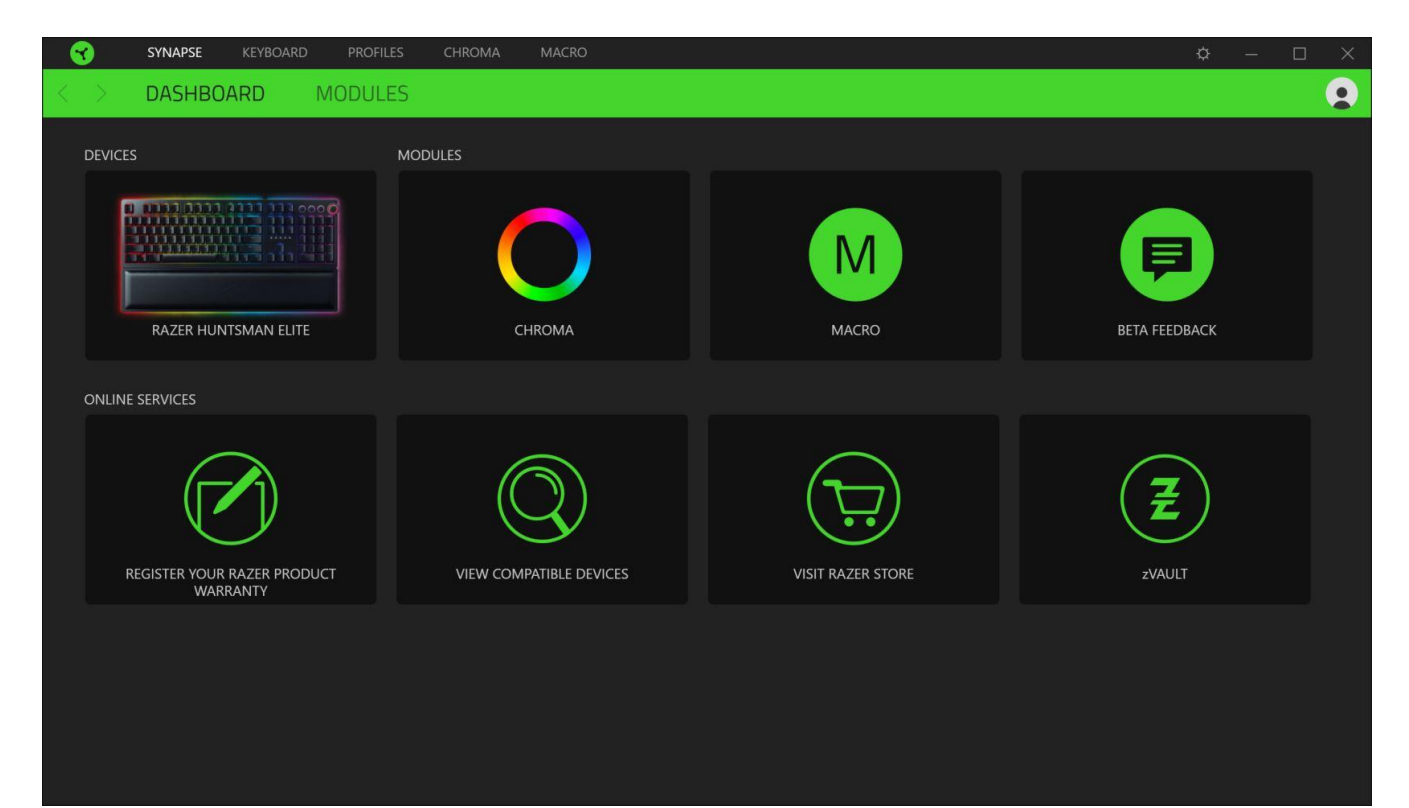

#### **Modules**

The Modules subtab displays all installed and available modules for installation.

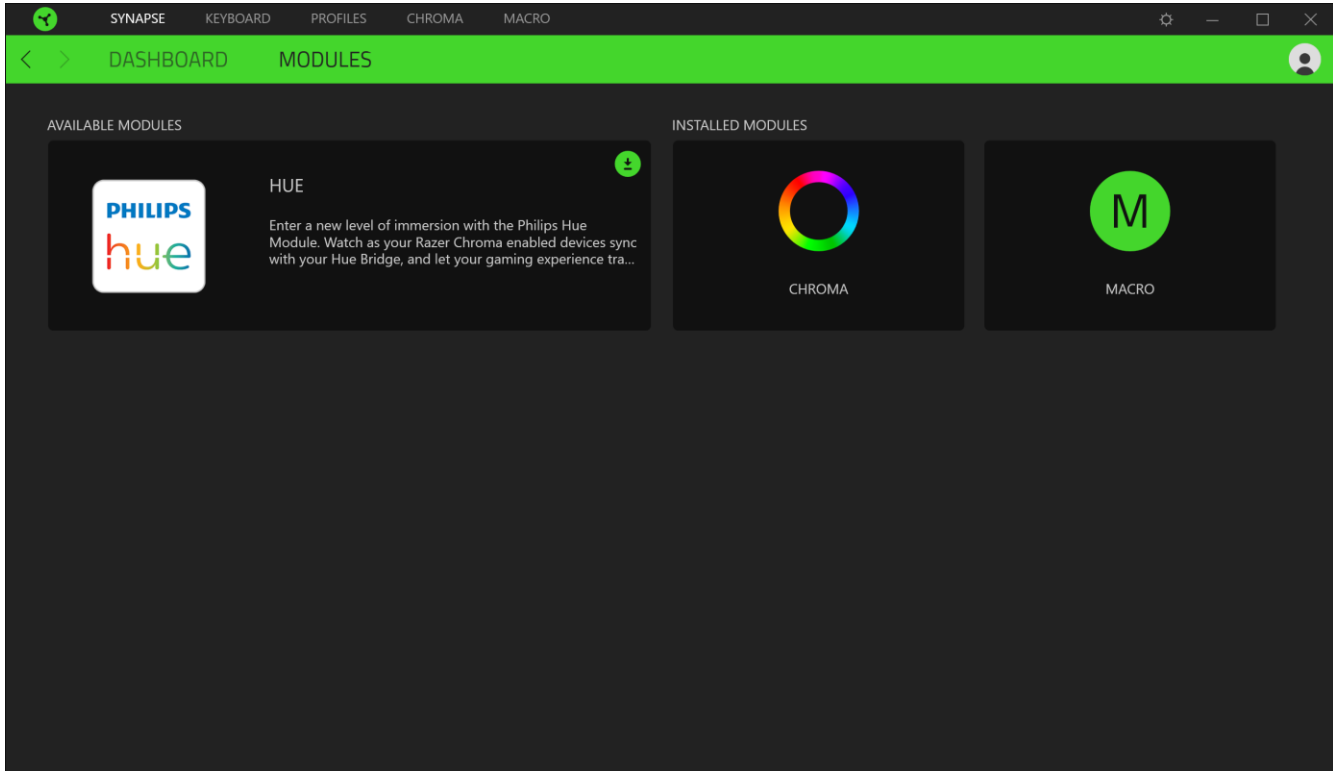

#### **KEYBOARD**

The Keyboard tab is the main tab for your Razer Huntsman Elite. From here, you can change your device settings such as key assignments, gaming mode settings, and your device's lighting. Changes made under this tab are automatically saved to your system and cloud storage however, you need to click the On-board Profiles button ( $\blacksquare$ ) to open the storage slots for your Razer device's on-board memory then drag and drop the profiles you want to store on your device.

#### **Customize**

The Customize subtab is for modifying your keyboard's key assignments and gaming mode settings.

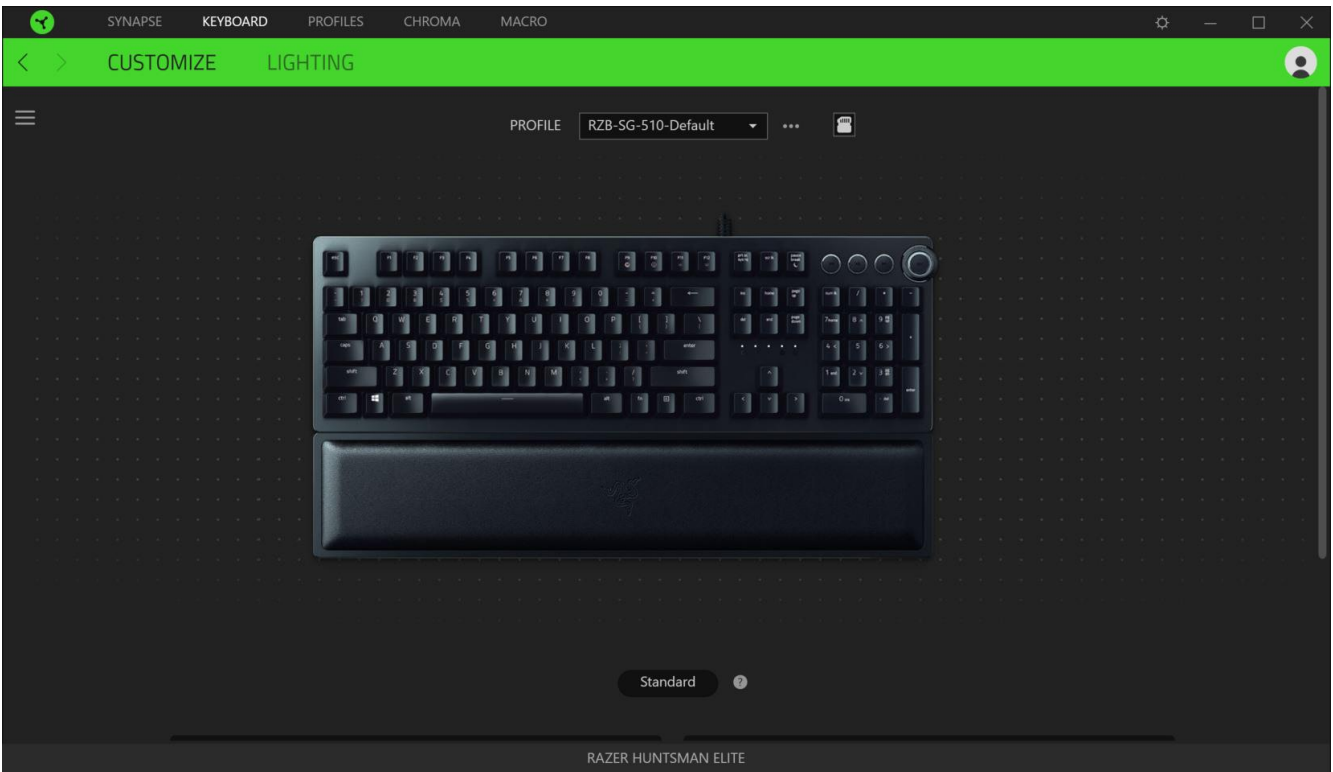

#### *Profile*

Profile is a data storage for keeping all your Razer peripheral's settings. By default, the profile name is based on your system's name. To add, import, rename, duplicate, export, or delete a profile, simply press the profile's corresponding Miscellaneous button (  $\bullet\bullet\bullet$  ).

#### Stored Profiles

Your Razer Huntsman Elite can store up to 5 profiles from Razer Synapse 3, which you can use even on systems that do not have Razer Synapse 3 installed.

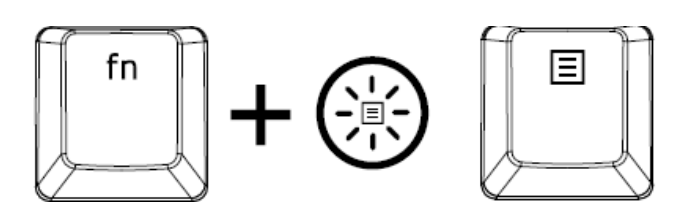

Pressing the "FN" key in combination with the Menu key will cycle through the different profiles, with the Menu key's color showing which profile is currently selected when the "FN" key is held down.

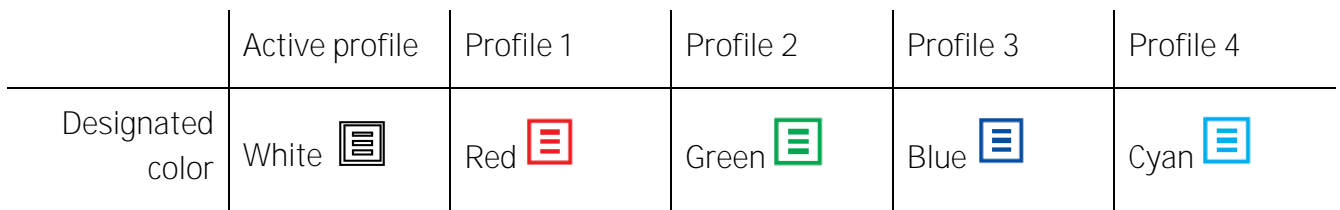

To assign a profile to any of the available on-board memory slots, click the On-board Profiles button ( $\blacksquare$ ) and drag the profile that you want to assign to the preferred memory slot.

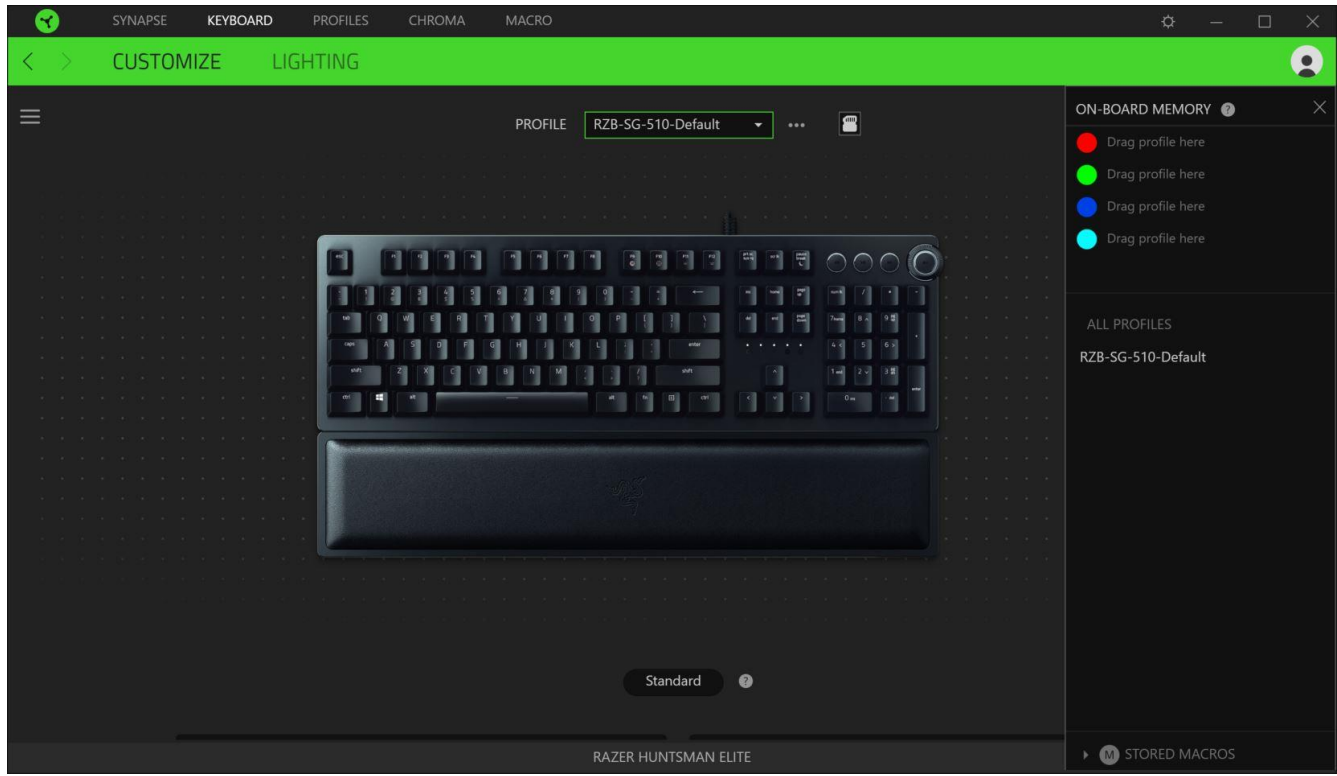

#### *Hypershift*

Hypershift mode is a secondary set of key assignments that is activated when the Hypershift key is held down. By default, the Hypershift key is assigned to the FN key of your Razer Synapse 3 supported keyboard however, you can also assign any key as a Hypershift key.

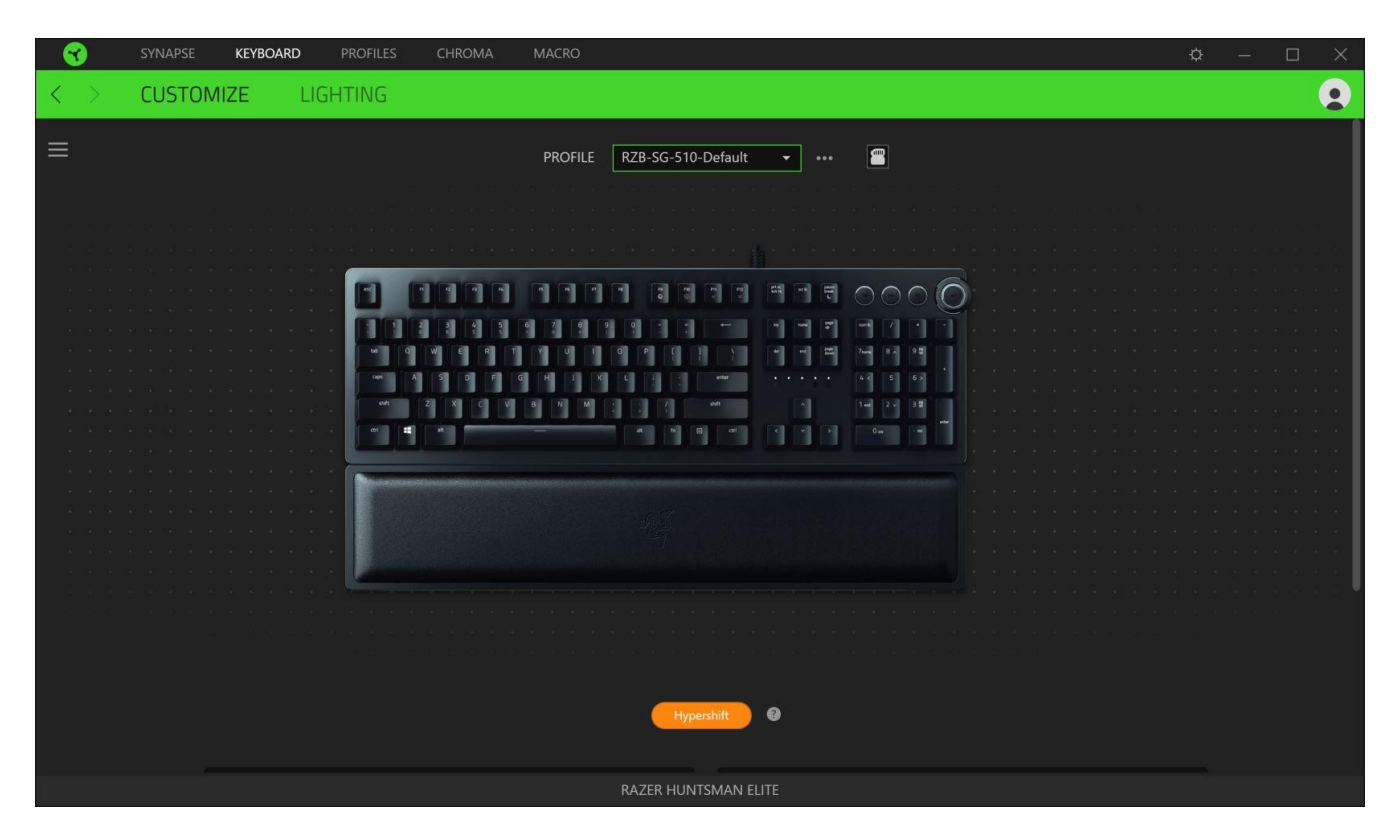

#### *Sidebar*

Clicking the Sidebar button  $(\equiv)$  will reveal all current key assignments for your Razer Huntsman Elite.

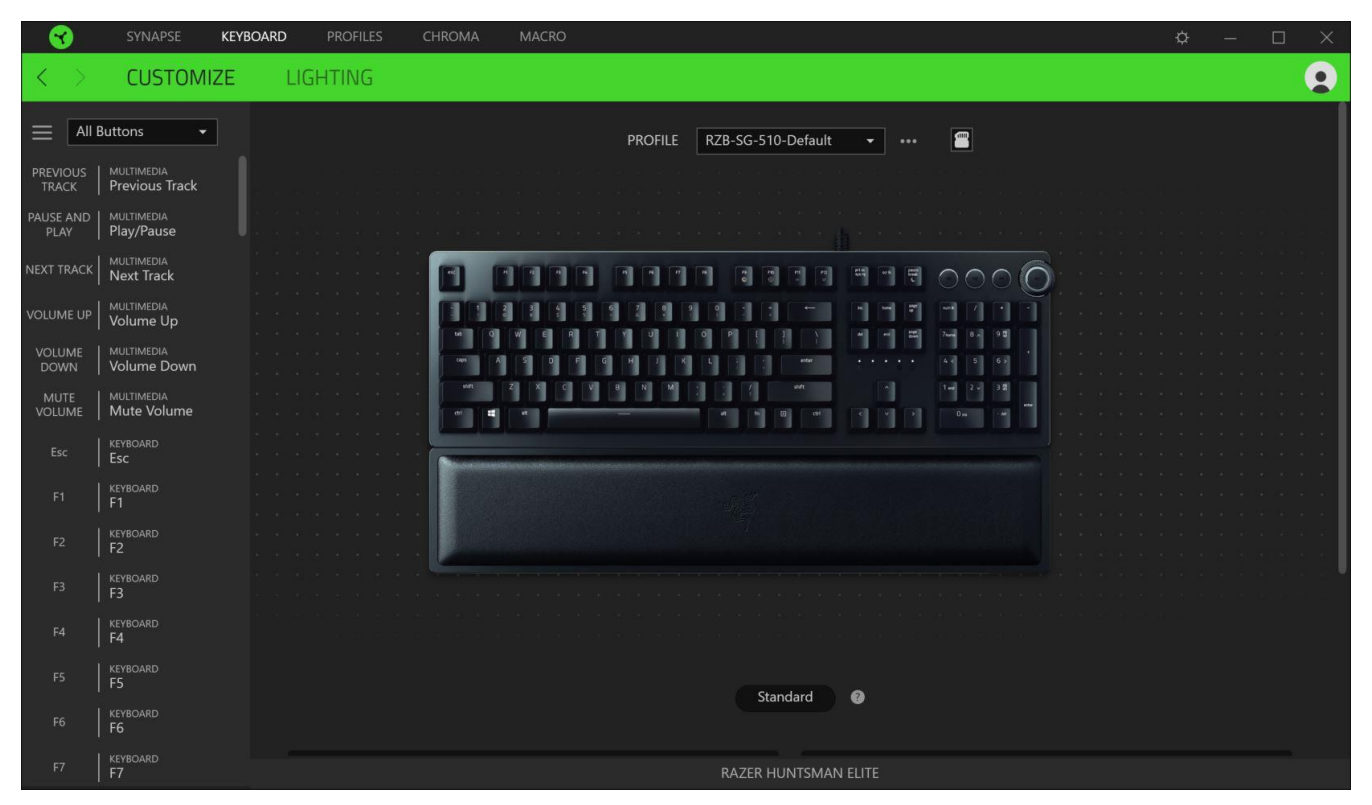

Alternatively, you can skip to a specific key assignment by selecting it on the Customize tab.

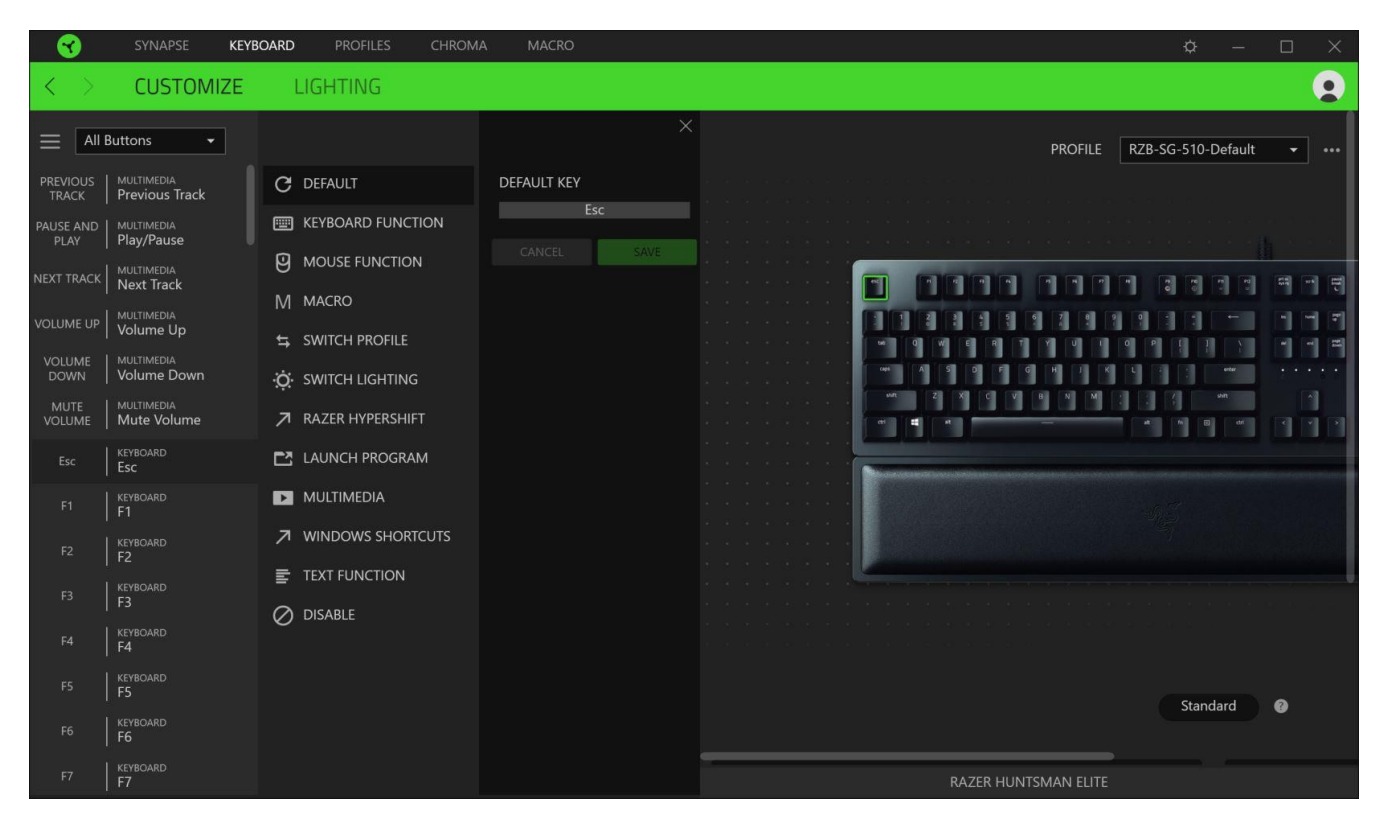

Upon selecting a key assignment, you may then change it to one of the following functions:

Default

This option enables you to return the selected key to its original setting.

#### **Keyboard Function**

This option changes the key assignment into a keyboard function. You can also choose enable Turbo mode which allows you to emulate repeatedly pressing the keyboard function while the key is held down.

### **Mouse Function**

This option allows you to change any key into a mouse function. Listed below are the functions which you can choose from:

- Left Click Performs a left mouse click using the assigned button.
- Right Click Performs a right mouse click using the assigned button.
- Scroll Click Activates the universal scrolling function.
- Double Click Performs a double left click using the assigned button.
- Mouse Button 4 Performs a "Backward" command for most internet browsers.
- Mouse Button 5 Performs a "Forward" command for most internet browsers.
- Scroll Up Performs a "Scroll Up" command using the assigned button.
- Scroll Down Performs a "Scroll Down" command using the assigned button.
- Scroll Left Performs a "Scroll Left" command using the assigned button.
- Scroll Right Performs a "Scroll Right" command using the assigned button.

You can also choose to enable Turbo mode in some of the mouse functions which allow you to emulate repeatedly pressing and releasing said function while the key is held down.

#### M Macro

A Macro is a prerecorded sequence of keystrokes and button presses that is executed with precise timing. By setting the key function to Macro, you can conveniently execute a chain of commands. Do take note that this function will only be visible if you have installed the Macro module from the Modules tab. Click here to learn more about Macros

#### $\Rightarrow$  Switch Profile

Switch Profile enables you to quickly change profiles and load a new set of key assignments. An on-screen notification will appear whenever you switch profiles.

## Switch Lighting

Switch Lighting allows you to easily switch between all advanced lighting effects. Do take note that this function will only be visible if you have installed the Chroma module from the Modules tab. Click here to learn more about Advanced Chroma Effects

#### **A** Razer Hypershift

Setting the key to Razer Hypershift will allow you to activate Hypershift mode as long as the key is held down.

#### **Launch Program**

Launch Program enables you to open an app or a website using the assigned key. When you select Launch Program, two choices will appear which requires you to search for a specific app you want to open, or write the address of the website you want to visit.

#### **Multimedia**

This option allows you to assign multimedia controls to your Razer device. Listed below are the multimedia controls you can choose from:

- Volume Down Decreases the audio output.
- Volume Up Increases the audio output.
- Mute Volume Mutes the audio.
- Mic Volume Up Increases the microphone volume.
- Mic Volume Down Decreases the microphone volume.
- Mute Mic Mutes the microphone.
- Mute All Mutes both microphone and audio output.
- Play / Pause Play, pause, or resume playback of the current media.
- **•** Previous Track Play the previous media track.
- Next Track Play the next media track.

#### Windows Shortcuts

This option allows you to assign your preferred key into a Windows Operating System shortcut command. For more information, please visit: http://support.microsoft.com/kb/126449

#### $\equiv$  Text Function

Text Function enables you to type a prewritten text with a touch of a key. Simply write your desired text on the given field and your text will be typed whenever the assigned key is pressed. This function has full Unicode support and you can also insert special symbols from character maps.

#### $\oslash$  Disable

This option renders the assigned key unusable. Use Disable if you do not want to use the selected key or if it interferes with your gaming.

#### *Gaming Mode*

Gaming Mode enables you to customize which keys to disable when Gaming Mode is activated. Depending on your settings, you may choose to disable the Windows key, Alt + Tab and Alt + F4. An indicator will light up when the function is currently turned ON.

#### *Keyboard Properties*

Allows you to open the Windows Keyboard Properties where you can modify other keyboard settings such as Repeat delay, Repeat Rate, and Cursor blink rate, or view all keyboard drivers installed in your PC.

#### **Lighting**

The Lighting subtab enables you to modify your Razer device's light settings.

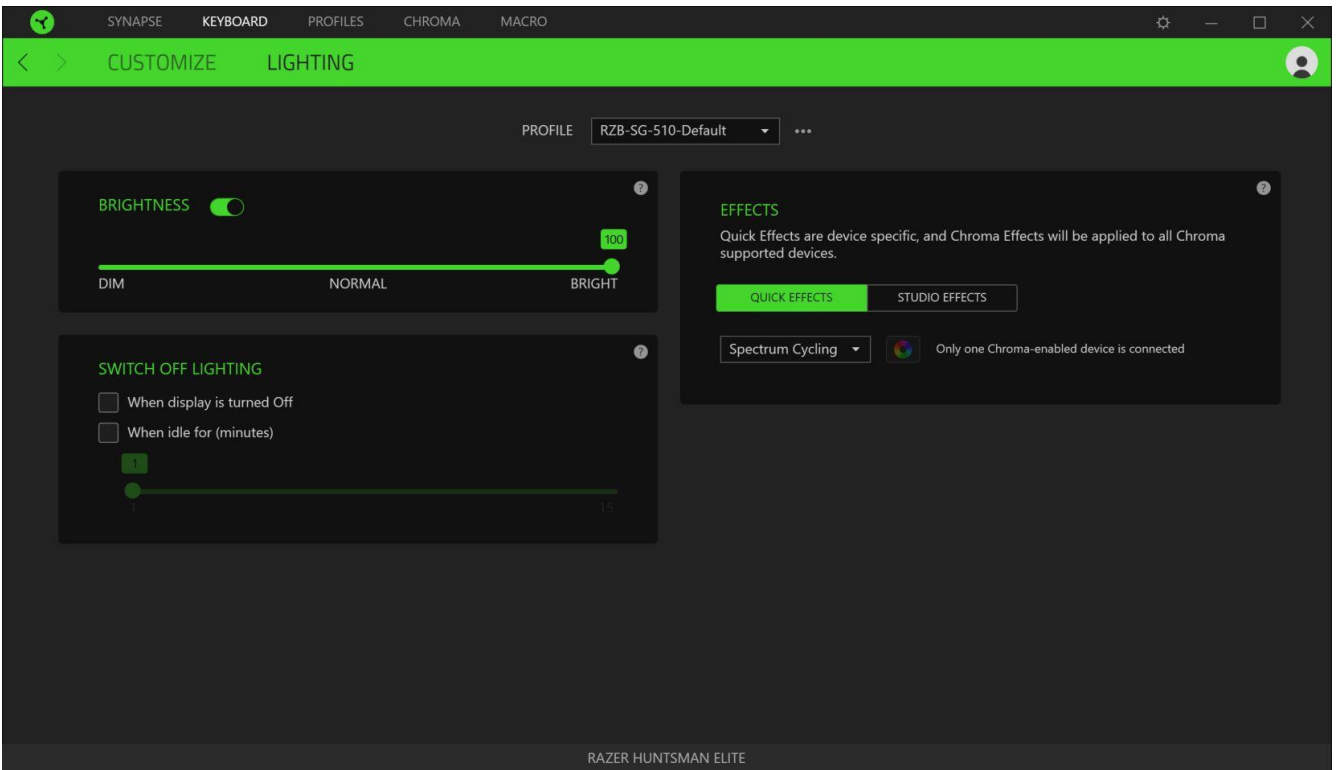

#### *Brightness*

You can turn off your Razer device's lighting by toggling the Brightness option or increase/decrease the luminance using the slider.

#### *Switch Off Lighting*

This is a power saving tool which allows you to disable your device's lighting in response to your system's display turning off and/or automatically power down when your Razer Huntsman Elite has been idle for a set amount of time.

#### *Quick Effects*

A number of quick effects can be selected and applied to your device's lighting, as listed here:

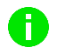

*Note: Only devices that support the selected lighting effect will synchronize. LED indicators are not customizable.*

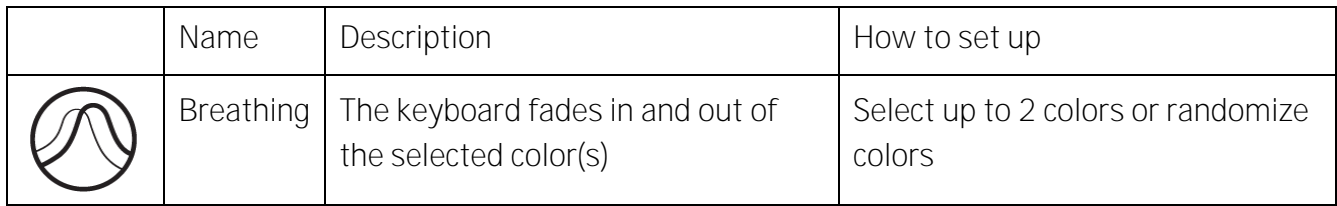

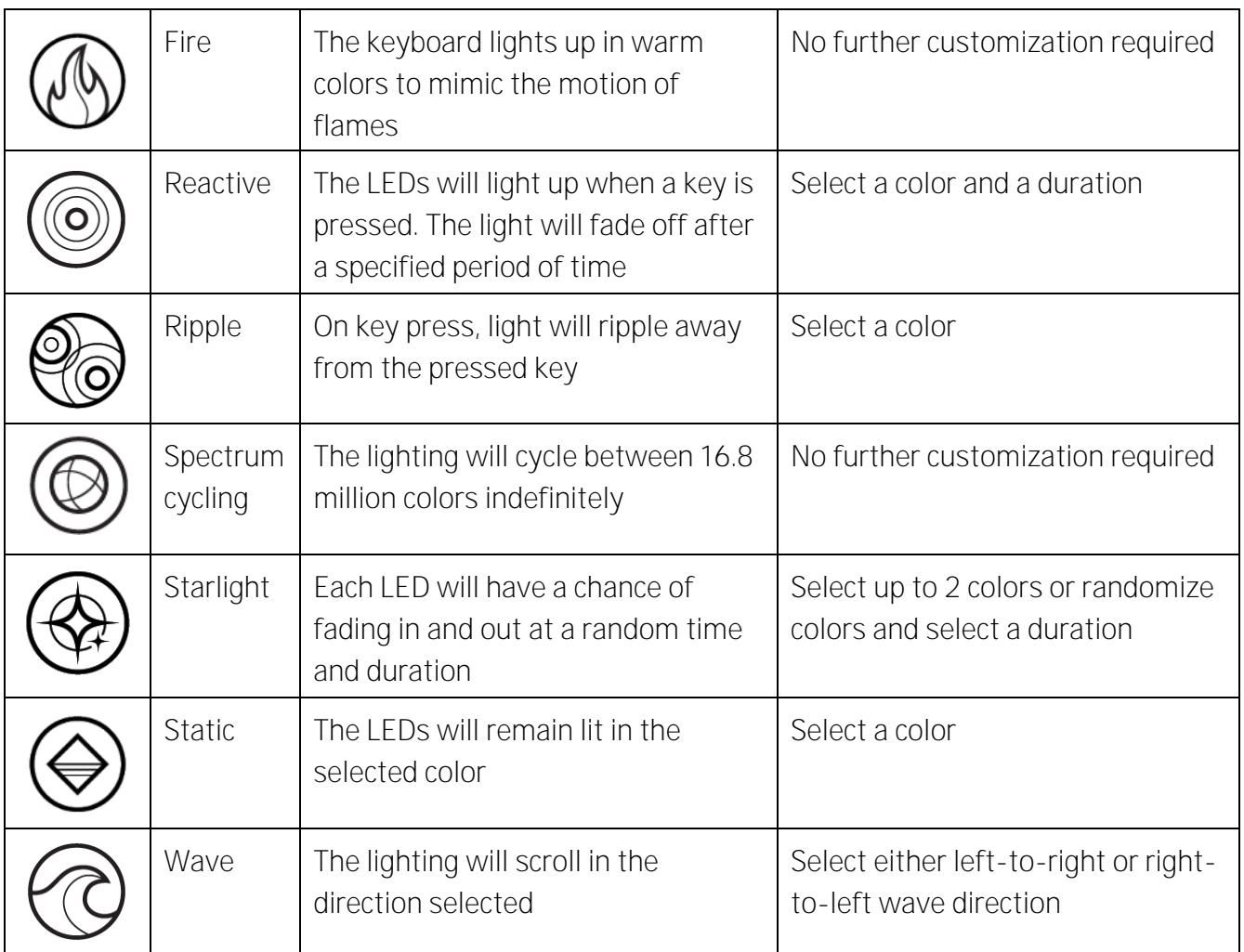

If you have other supported Razer Chroma-enabled devices, you can synchronize their quick

effects with your Razer device by clicking the Chroma Sync button (  $\bigcirc$  ).

#### *Studio Effects*

The Studio Effects option allows you to choose a Chroma Effect you want to use on your Razer Chroma-enabled peripheral. To start making your own Chroma Effect, simply press the Chroma Studio button (  $\bullet$  CHROMA STUDIO ). Click here to learn more about the Chroma Studio

#### **PROFILES TAB**

The Profiles tab is a convenient way of managing all your profiles and linking them to your games and applications.

**Devices**

View which games are linked to each device's profiles or which Chroma Effect is linked to specific games using the Devices subtab.

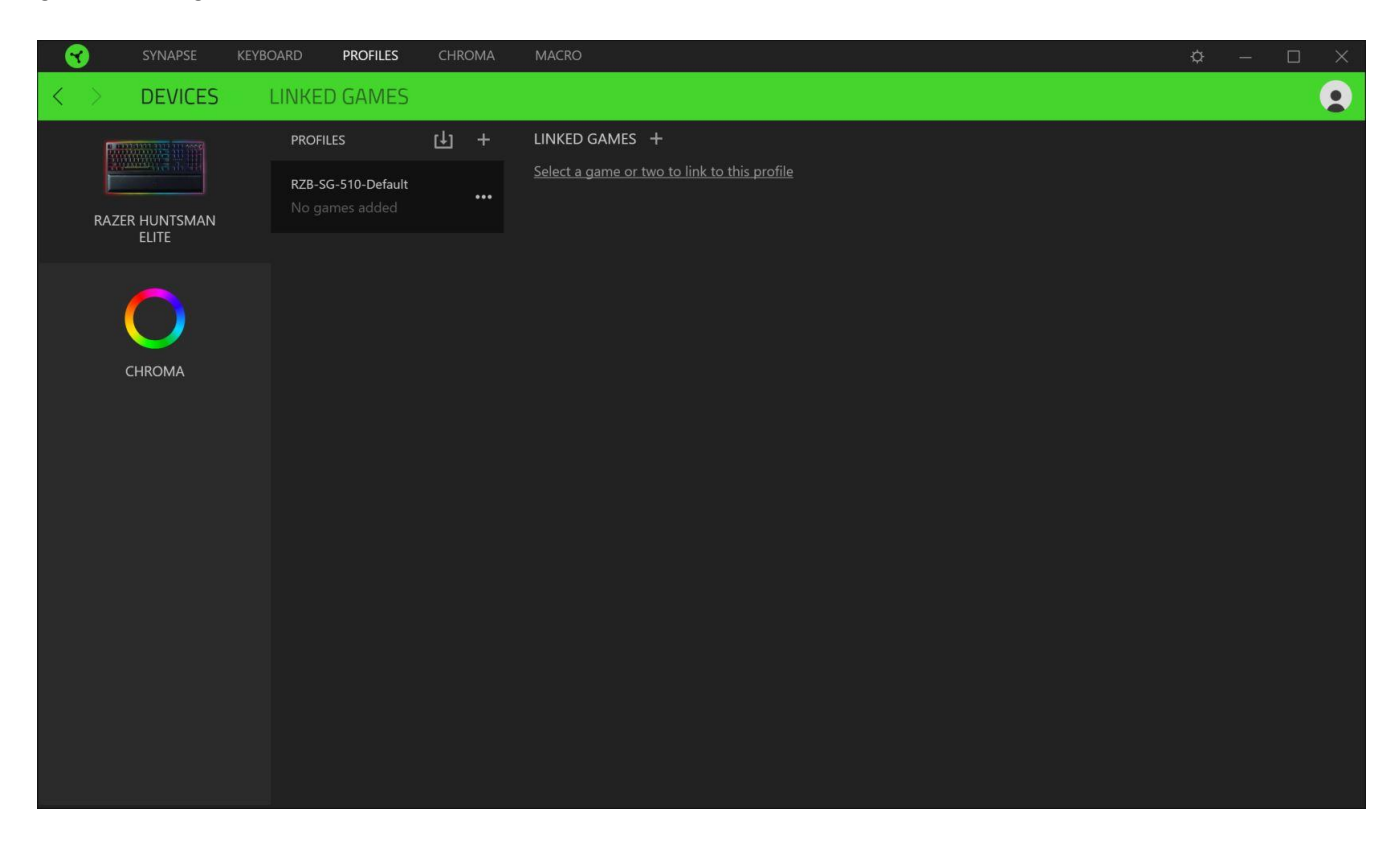

You can import Profiles / Chroma Effects from your computer or from the cloud through the import button ( $\Box$ ), or create new profiles within the selected device or new Chroma Effects for specific games using the add button ( $+$ ). To rename, duplicate, export, or delete a profile, simply press the Miscellaneous button (...). Each profile and/or Chroma Effect can be set to automatically activate when you run an application using the Linked Games option.

**Linked Games**

The Linked Games subtab gives you the flexibility to add games, view peripherals that are linked to games, or search for added games. You can also sort games based on alphabetical order, last played, or most played. Added games will still be listed here even if it is not linked to a Razer device.

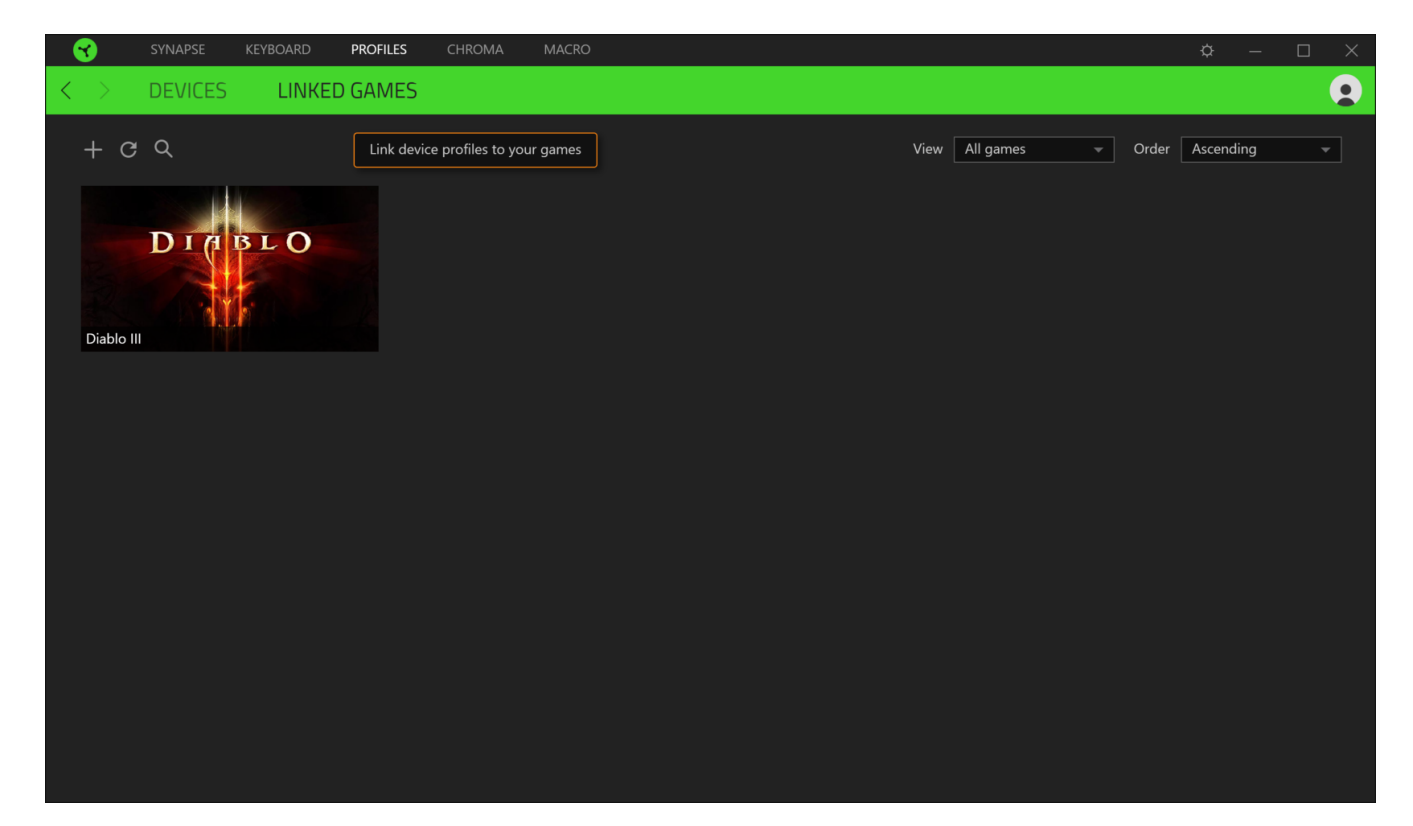

To link games to a Chroma Effect or to connected Razer devices, simply click on a game from the  $\left| \frac{1}{3}$  list, and then click the  $\left[ \frac{2}{3} \right]$  select a device and its profile to launch automatically during gameplay button to select the Razer device or Chroma Effect it will link with.

Once linked, you may click on the Miscellaneous button (  $\bullet\bullet$  ) of the corresponding Chroma Effect or device to select a specific Chroma Effect or profile.

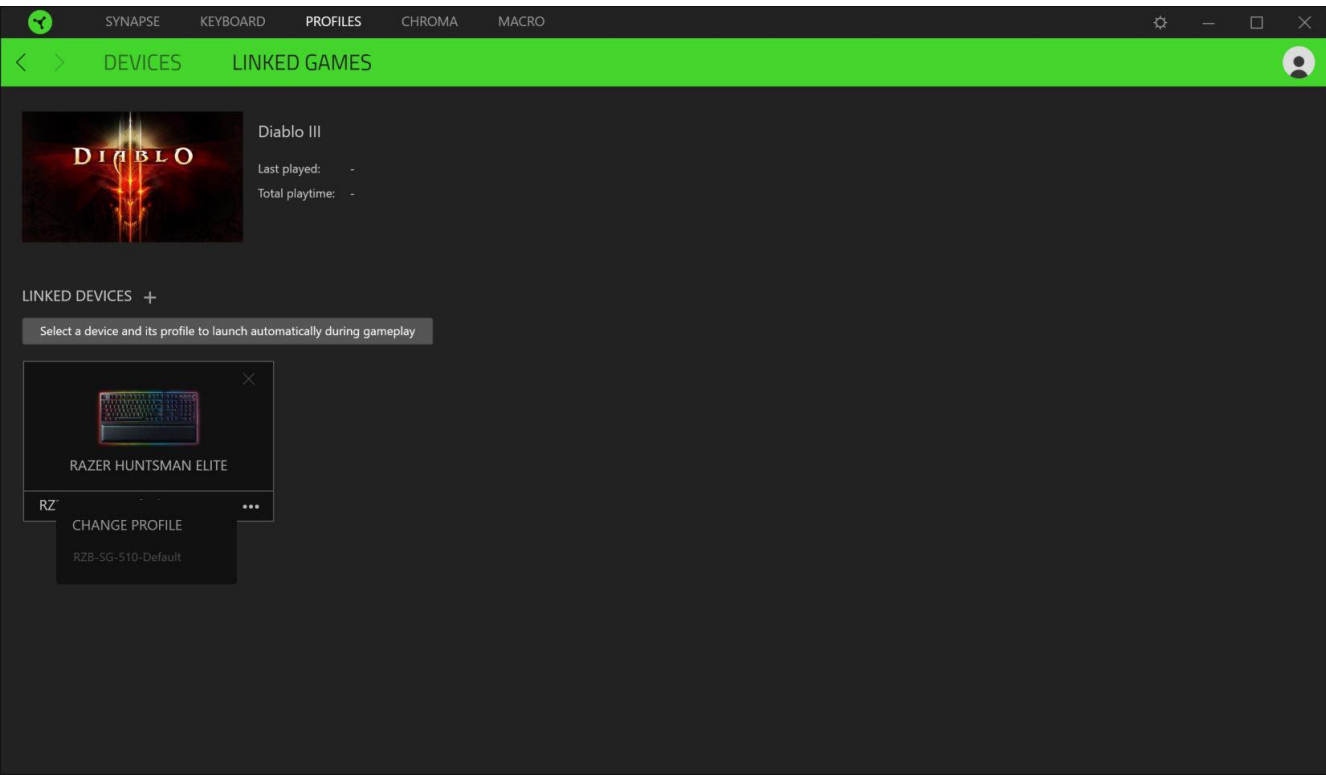

#### **CHROMA TAB**

*Note: The Chroma tab will only be accessible once you have installed the Chroma module from the*  A *Modules tab.* 

The Chroma tab enables you to either create advanced lighting effects through Chroma Studio or enable/disable third party integrated apps to all Razer Chroma-enabled devices for a truly immersive lighting and gaming experience.

**Studio**

The Studio subtab enables you to create and edit your own Chroma Effects which you can apply to all supported Razer Chroma-enabled devices.

To add, import or export, rename, duplicate, or delete a Chroma Effect, simply click the Miscellaneous button  $($ ...). To revert the selected layer to its original setting, click the Reset

button ( $\mathbb G$ ). And to apply and save a modified layer, click the Save button ( $\Box$  save  $\Box$ ).

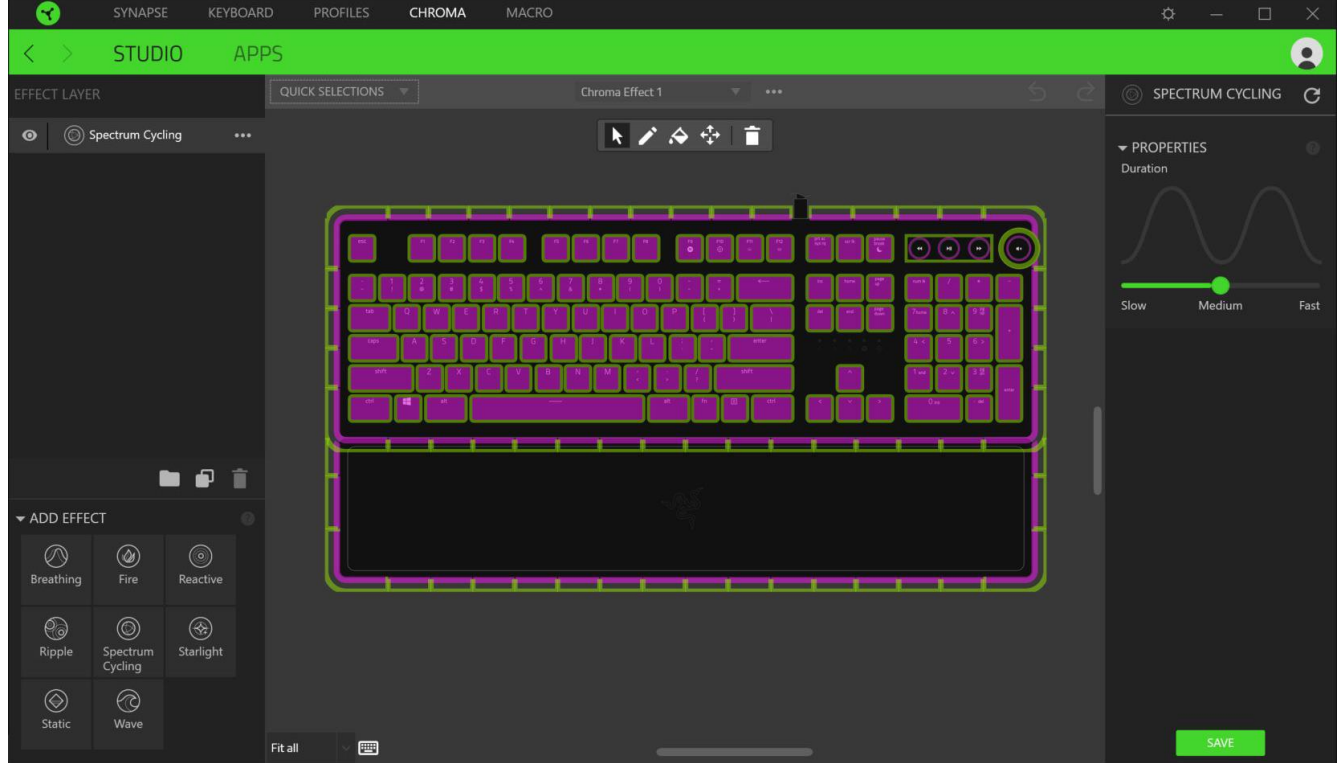

#### *Quick Selections*

The Quick Selections drop-down menu are a preset of lighting regions which you can use to easily customize your Razer device. Alternatively, you can individually select an LED by clicking on the area or select multiple LEDs by using click and drag.

#### *Selection Panel & Controls*

The Selection Panel allows you to fluidly select or remove LED areas your Chroma Effect will use. Listed below are the selection functions you can choose from:

- $\bullet$  Selector Select the LEDs where you want to apply the current effect.
- ● Pen Draw directly on the LEDs with the current effect.
- $\bullet$  Paint Bucket Fill an area continuously with the current effect.
- $\bullet$   $\overleftrightarrow{\cdot}$  Move Enables you to reposition the devices.
- ■ Clear Selection Removes the applied effect from the selected area.

#### *Effect Layer*

Lighting effects are arranged in layers wherein the topmost layer takes priority. You can group multiple lighting effects by clicking the Add Group button ( $\Box$ ) and dragging the layers you want to group to the newly added folder, duplicate a layer by clicking the Copy button ( $\Box$ ), or delete a layer by clicking the Trash button ( $\blacksquare$ ). Some layers may have overlapping effects so you may need to arrange layers in a specific order.

#### *Add Effect*

All supported quick effects are listed under the Add Effect option which you can click to insert onto the Effect Layer. Quick Effects can be edited on the Chroma Studio by allowing you to change its preset color, properties, and playback options.

#### **Apps**

The Apps subtab is where you can enable or disable Chroma integrated apps for your Razer Chroma-enabled peripherals. The Apps tab can also direct you to the Chroma Workshop where you can download these Chroma integrated apps.

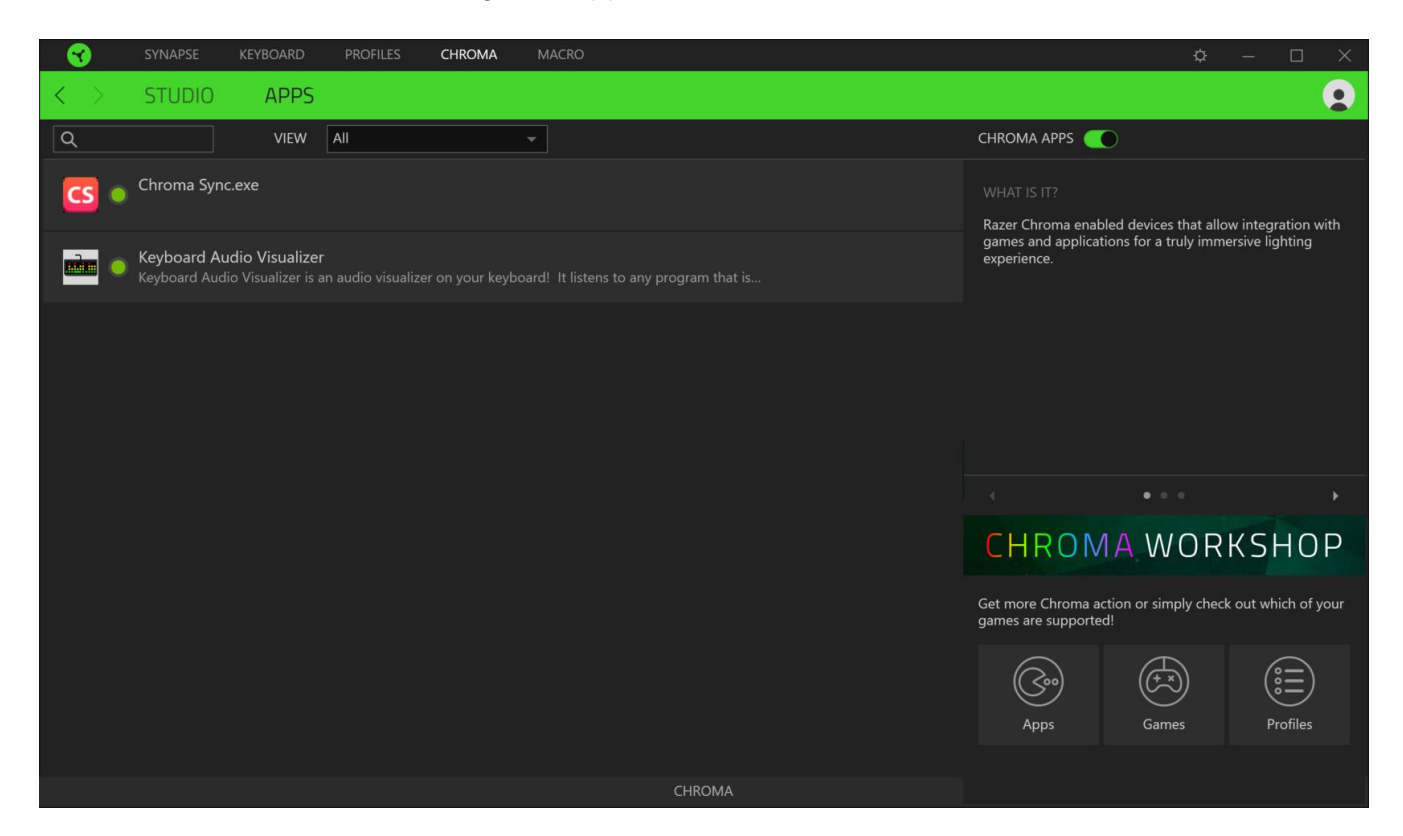

#### **MACROS TAB**

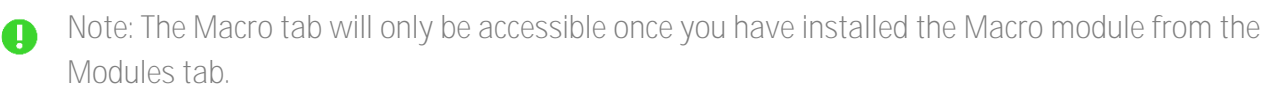

If you need to accurately execute a series of complex commands then you need a Macro. A macro is a set of recorded keystrokes, button presses, and cursor movements. The Macros tab allows you to create, edit, and organize these macros so that you can assign them to the keys or buttons of your

Razer device. You can also share macros with others using the import button ( $\Box$ ) and export button  $(\mathbb{L})$ .

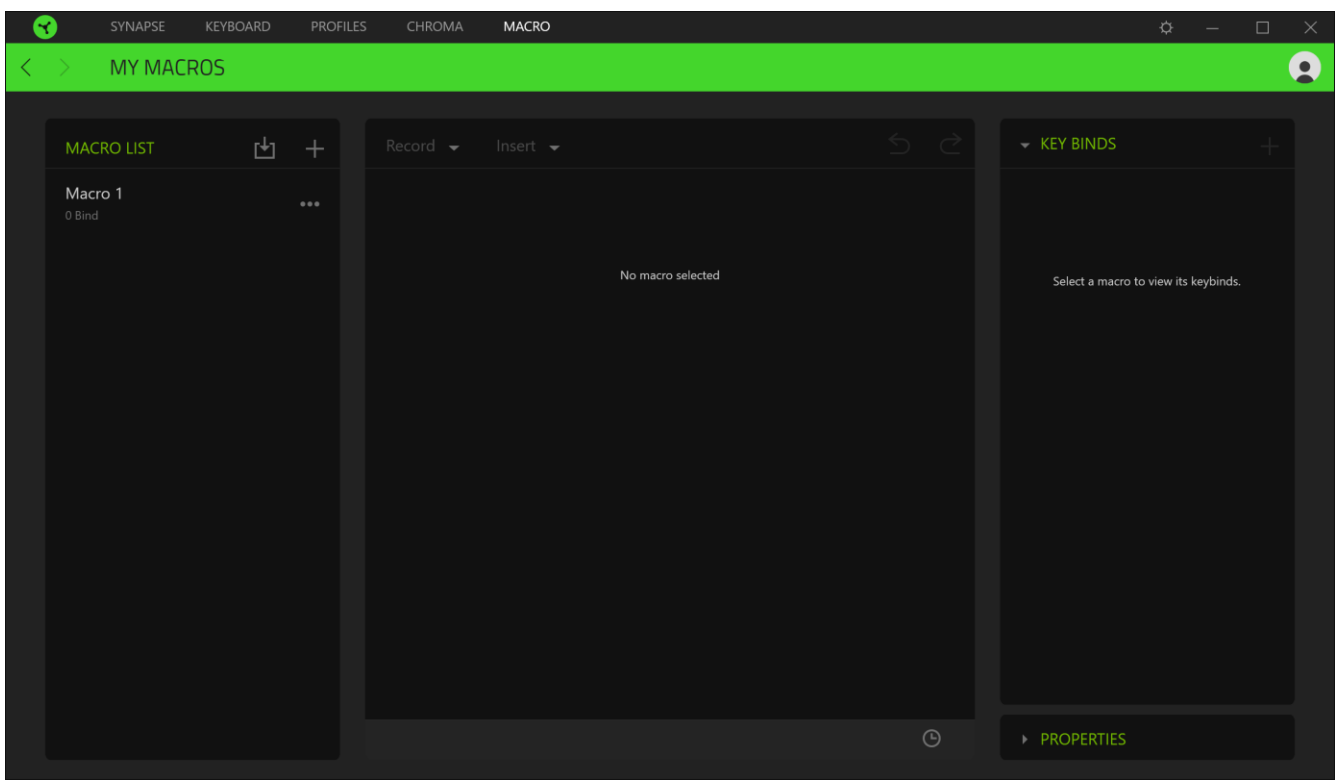

There are also other options available in the macro section such as creating a new macro by clicking the Add button ( $+$  ), delete the current macro by clicking the Trash button ( $\blacksquare$ ), and duplicate the current macro using the Copy button ( $\Box$ ).

To create a macro, simply select a macro name to store your commands, then click the **Record** menu.

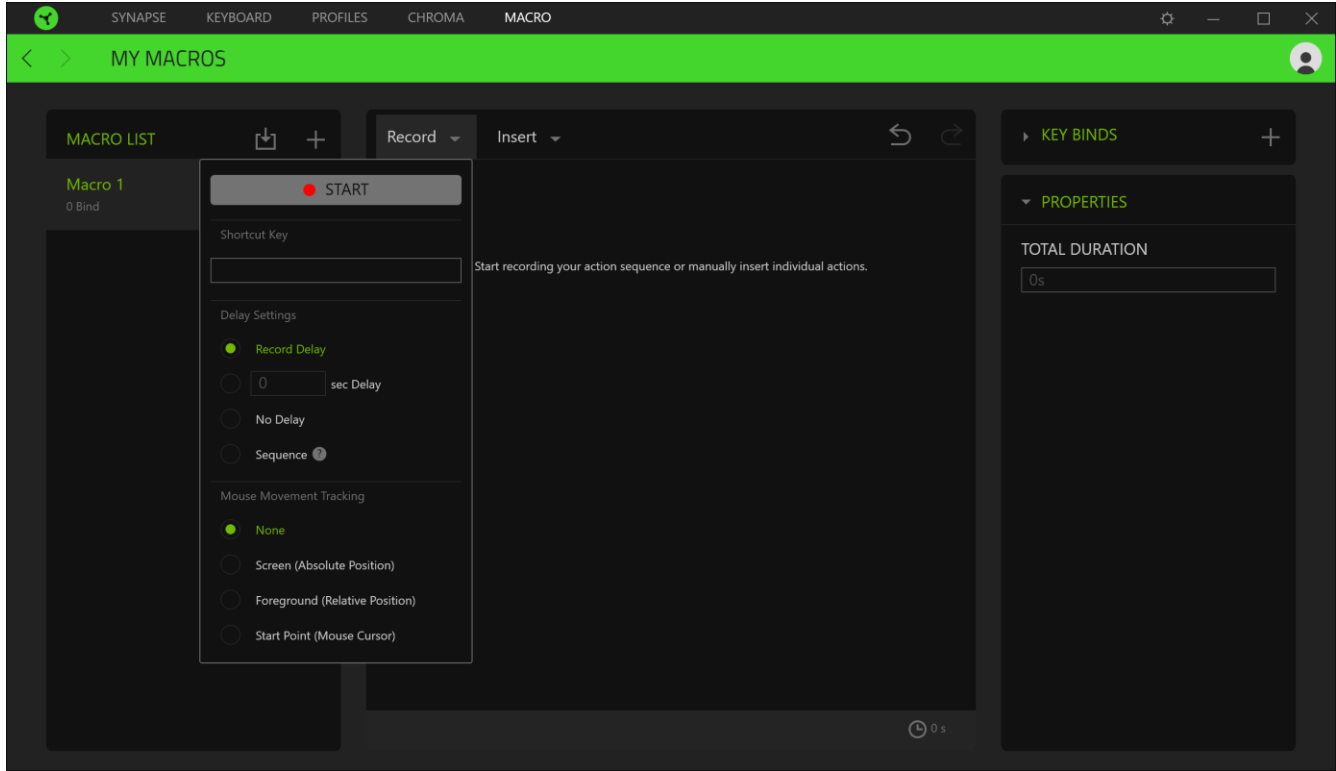

From here you may assign a key or button on the Shortcut Key field that will start or stop the macro recording if you want to record commands and/or movements outside the Razer Synapse 3 window. You may also opt to include or remove the delay or the amount of time between each command through the Delay Settings listed below:

- Record delay Includes all delays between each command.
- Sec delay Uses your specified time (in seconds) as a delay between each command.
- No Delay Removes all delays between each command.
- Sequence Upon binding a macro using this setting to a button or key, each command within the macro will only be executed by pressing the key bound to the macro continuously.

Or choose to remove or include your preferred mouse movement tracking setting from any of the settings listed below:

- None Removes all mouse movements made during the macro recording.
- Screen (Absolute Position) Uses and preserves the exact coordinates of the recorded mouse movement regardless of screen size changes.
- Foreground (Relative Position) Automatically scales recorded mouse movements proportionally to your screen's current resolution.
- Start point (Mouse Cursor) Uses the current position of your mouse cursor when performing mouse patterns within macros.

Once you have chosen the settings for the macro, click the Start button ( $\bullet$  START). After a brief countdown, all keystrokes, button presses, and mouse movements will be recorded on the macro screen. When you are done recording your macro commands, click on the Stop button ( $\blacksquare$  stop) or simply press the Shortcut key to end the session.

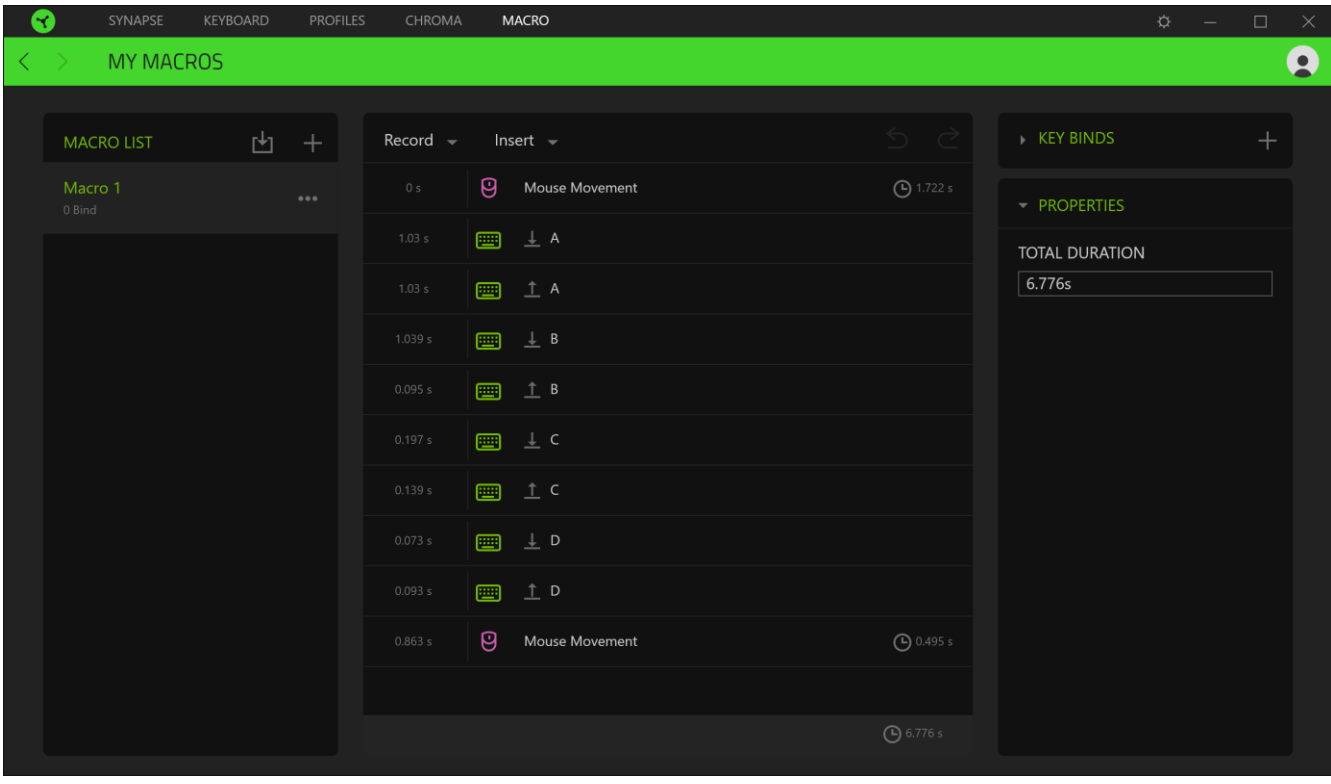

You may then proceed on binding the new macro with your preferred button or key using the Key Binds option. You may also change the overall duration of the recorded macro through the Total Duration field on the Properties option.

*Note: Changing the overall duration of a macro will proportionally adjust all delays included each command within the macro.* 

Once you have recorded a macro, you may edit the commands you have entered by selecting each command on the macro screen. Each keystroke or button press is arranged sequentially with the first command shown at the top of the screen.

The Insert drop-down menu allows you to put in additional keystrokes, button presses, type texts, run commands, loop a set of commands within the macro, or insert an entire macro group within the macro.

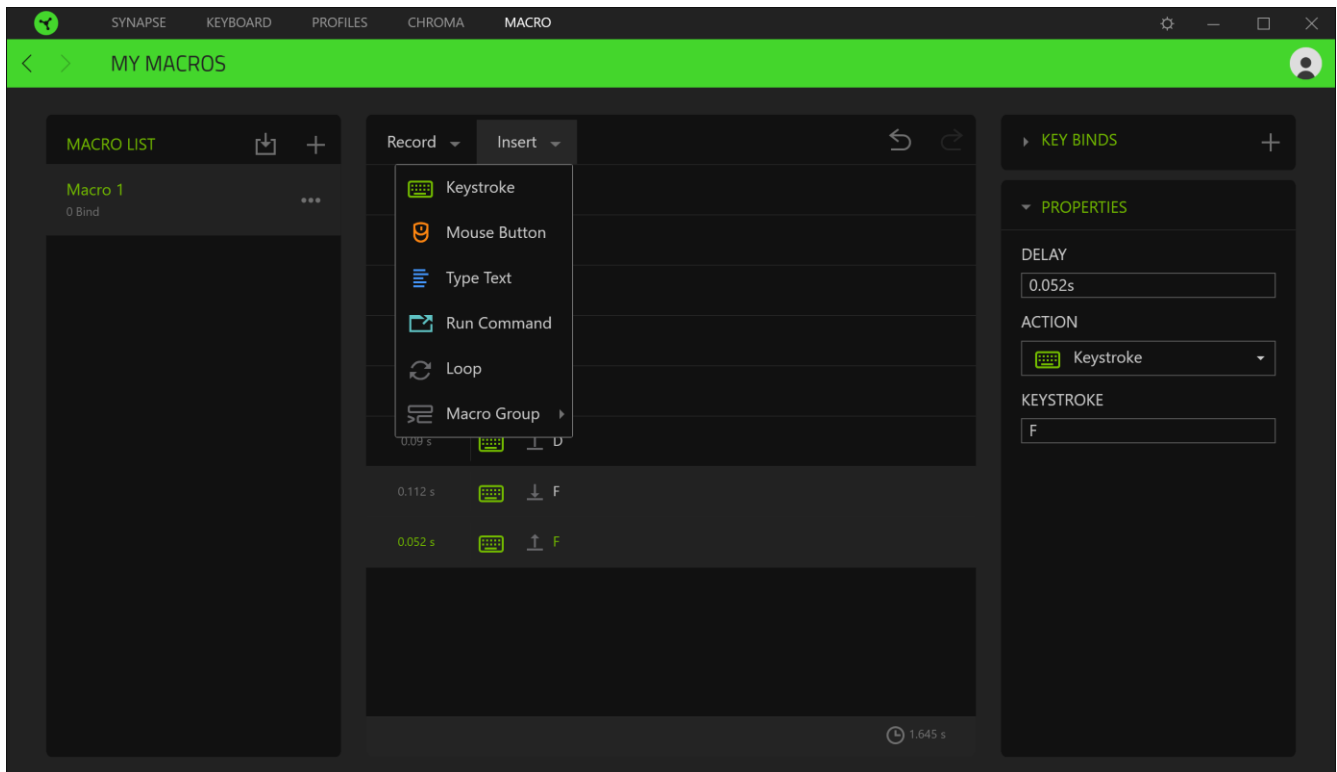

#### *Key Binds*

The Key binds option allows you to view the Shortcut Keys for the selected macro. You can bind a macro to the key or button of your choice without leaving the Macro tab by selecting the Macro you want to bind, and then clicking the Key bind button ( $+$ ).

#### *Properties*

The Properties option enables you to individually edit commands, adjust their delay, change actions, and also change the total duration of the macro so that it executes faster or slower.

#### **SETTINGS WINDOW**

The Settings window, accessible by clicking the  $\langle \mathcal{Q} \rangle$  button on Razer Synapse 3, enables you to configure the startup behavior and display language of Razer Synapse 3, view the master guides of each connected Razer device, or perform factory reset on any connected Razer device.

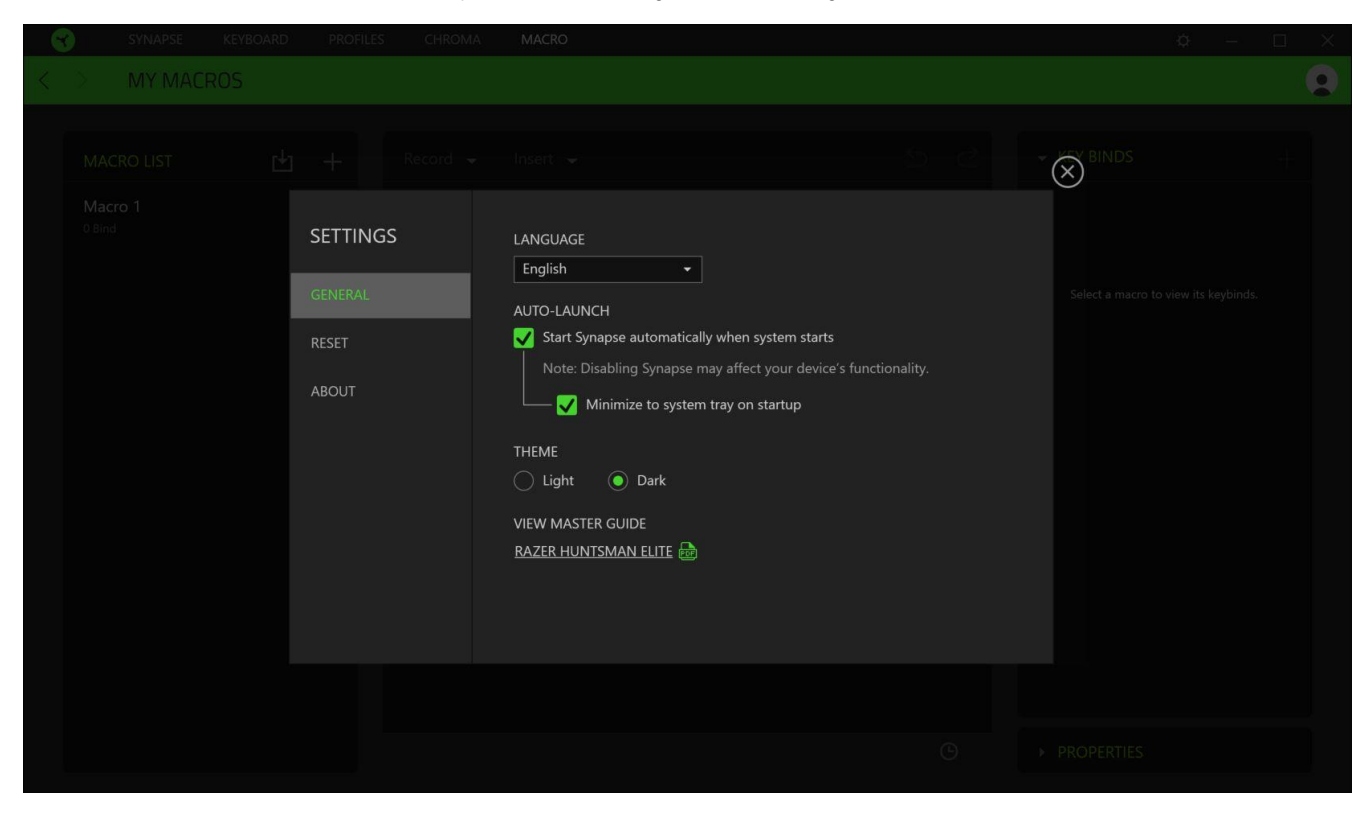

#### **General tab**

The default tab of the Settings window. The General tab enables you to change the software's display language, start-up behavior, and display theme; or view the master guide of all connected Razer devices.

#### **Reset tab**

The Reset tab allows you to perform a factory reset on all connected Razer devices with on-board memory and/or reset Razer Synapse 3 tutorials to acquaint yourself again with Razer Synapse 3's new features on its next launch.

*Note: By resetting a Razer device, all profiles stored on the selected device's on-board memory will be erased. Performing a factory reset on devices without on-board memory will only create a new profile for your device on Razer Synapse 3 with the default settings.* 

#### **About tab**

The About tab displays brief software information and copyright statement, and provides relevant links for its terms of use. You may also use this tab to check for software updates, or as a quick access to Razer's social communities.

## 8. SAFETY AND MAINTENANCE

#### **SAFETY GUIDELINES**

In order to achieve maximum safety while using your Razer Huntsman Elite, we suggest that you adopt the following guidelines:

Should you have trouble operating the device properly and troubleshooting does not work, unplug the device and contact the Razer hotline or go to support.razer.com for support.

Do not take apart the device (doing so will void your warranty) and do not attempt to operate it under abnormal current loads.

Keep the device away from liquid, humidity or moisture. Operate the device only within the specific temperature range of 0°C (32°F) to 40°C (104°F). Should the temperature exceed this range, unplug and/or switch off the device in order to let the temperature stabilize to an optimal level.

#### **COMFORT**

Research has shown that long periods of repetitive motion, improper positioning of your computer peripherals, incorrect body position, and poor habits may be associated with physical discomfort and injury to nerves, tendons, and muscles. Below are some guidelines to avoid injury and ensure optimum comfort while using your Razer Huntsman Elite.

- 1. Position your keyboard and monitor directly in front of you with your mouse next to it. Place your elbows next to your side, not too far away and your keyboard within easy reach.
- 2. Adjust the height of your chair and table so that the keyboard and mouse are at or below elbow height.
- 3. Keep your feet well supported, posture straight and your shoulders relaxed.
- 4. During gameplay, relax your wrist and keep it straight. If you do the same tasks with your hands repeatedly, try not to bend, extend or twist your hands for long periods.
- 5. Do not rest your wrists on hard surfaces for long periods.
- 6. Use a wrist rest to support your wrist while gaming.
- 7. Customize the keys on your keyboard to suit your style of gaming in order to minimize repetitive or awkward motions while gaming.
- 8. Do not sit in the same position all day. Get up, step away from your desk and do exercises to stretch your arms, shoulders, neck and legs.

If you should experience any physical discomfort while using your keyboard, such as pain, numbness, or tingling in your hands, wrists, elbows, shoulders, neck or back, please consult a qualified medical doctor immediately.

#### **MAINTENANCE AND USE**

The Razer Huntsman Elite requires minimum maintenance to keep it in optimum condition. Once a month we recommend you unplug the device from the computer, detach the wrist rest, and gently clean each component using a soft cloth or cotton swab to prevent dirt buildup.

## 9. LEGALESE

#### **COPYRIGHT AND INTELLECTUAL PROPERTY INFORMATION**

©2018 Razer Inc. All rights reserved. Razer, the triple-headed snake logo, Razer logo, "For Gamers. By Gamers.", and "Powered by Razer Chroma" logo are trademarks or registered trademarks of Razer Inc. and/or affiliated companies in the United States or other countries. All other trademarks are the property of their respective owners.

Windows and the Windows logo are trademarks of the Microsoft group of companies.

Diablo is a trademark or registered trademark of Blizzard Entertainment, Inc., in the U.S. and/or other countries.

Razer Inc. ("Razer") may have copyright, trademarks, trade secrets, patents, patent applications, or other intellectual property rights (whether registered or unregistered) concerning the product in this guide. Furnishing of this guide does not give you a license to any such copyright, trademark, patent or other intellectual property right. The Razer Huntsman Elite (the "Product") may differ from pictures whether on packaging or otherwise. Razer assumes no responsibility for such differences or for any errors that may appear. Information contained herein is subject to change without notice.

#### **LIMITED PRODUCT WARRANTY**

For the latest and current terms of the Limited Product Warranty, please visit razer.com/warranty.

#### **LIMITATION OF LIABILITY**

Razer shall in no event be liable for any lost profits, loss of information or data, special, incidental, indirect, punitive or consequential or incidental damages, arising in any way out of distribution of, sale of, resale of, use of, or inability to use the Product. In no event shall Razer's liability exceed the retail purchase price of the Product.

#### **GENERAL**

These terms shall be governed by and construed under the laws of the jurisdiction in which the Product was purchased. If any term herein is held to be invalid or unenforceable, then such term (in so far as it is invalid or unenforceable) shall be given no effect and deemed to be excluded without

invalidating any of the remaining terms. Razer reserves the right to amend any term at any time without notice.

# tehnot=ka

Ovaj dokument je originalno proizveden i objavljen od strane proizvođača, brenda Razer, i preuzet je sa njihove zvanične stranice. S obzirom na ovu činjenicu, Tehnoteka ističe da ne preuzima odgovornost za tačnost, celovitost ili pouzdanost informacija, podataka, mišljenja, saveta ili izjava sadržanih u ovom dokumentu.

Napominjemo da Tehnoteka nema ovlašćenje da izvrši bilo kakve izmene ili dopune na ovom dokumentu, stoga nismo odgovorni za eventualne greške, propuste ili netačnosti koje se mogu naći unutar njega. Tehnoteka ne odgovara za štetu nanesenu korisnicima pri upotrebi netačnih podataka. Ukoliko imate dodatna pitanja o proizvodu, ljubazno vas molimo da kontaktirate direktno proizvođača kako biste dobili sve detaljne informacije.

Za najnovije informacije o ceni, dostupnim akcijama i tehničkim karakteristikama proizvoda koji se pominje u ovom dokumentu, molimo posetite našu stranicu klikom na sledeći link:

[https://tehnoteka.rs/p/razer-tastatura-huntsman-elite-linear-akcija-cena/](https://tehnoteka.rs/p/razer-tastatura-huntsman-elite-linear-akcija-cena/?utm_source=tehnoteka&utm_medium=pdf&utm_campaign=click_pdf)